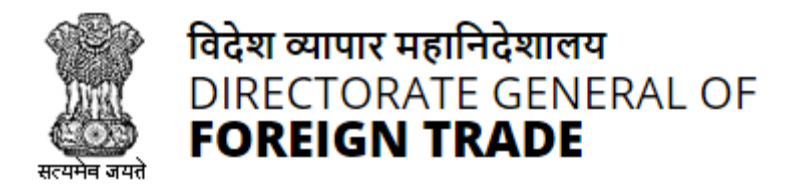

# **Directorate General of Foreign Trade**

**User Help File**

# **Registration-cum Membership Certificate(RCMC) Module**

Version 1.0 December 2021

# **Contents**

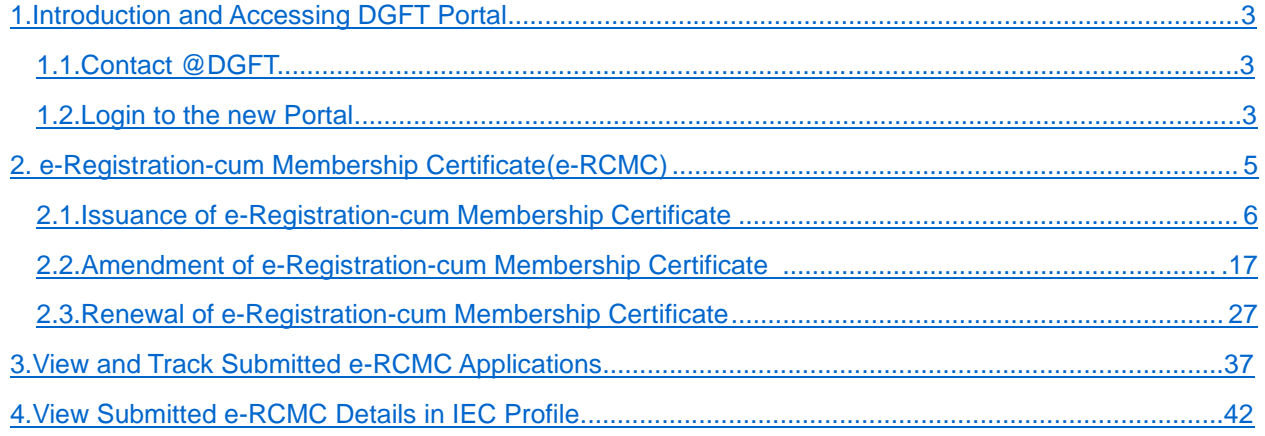

# **1. Introduction and Accessing DGFT Portal**

DGFT has launched e-RCMC module as part of IT Revamp project to deliver seamless experience for the Importers and Exporters. This document will act as the user guide for Importer and Exporter working on the e-RCMC module available on https://www.dgft.gov.in.

Features of the current e-RCMC module are summarized as below:

- $\checkmark$  Soft Launch of Electronic Filing of Registration Cum Membership Certificate (RCMC) / Registration Certificate (RC) through the Common Digital Platform w.e.f. 6 December 2021 vide Trade Notice No. 27/2021-2022 Dated 30.11.2021.
- ✓ Transition Period of 3 Months i.e., up to Feb. 2022 or until further orders.
- ✓ Electronic (Paper less & contact less) and Real-Time Issuance of Certificate.
- $\checkmark$  Single Source of Information IEC Details are auto-authenticated and common across the Trade Ecosystem.
- $\checkmark$  CBDT and MCA Integration in-built in the System For PAN/DIN Details Auto-validation in Exporters IEC Profile.
- ✓ Auto-generation of Invoice by the System.

# **1.1. Contact @DGFT**

For any issues users can raise any concern to DGFT and may call the given Toll-Free Helpline number given on the DGFT Portal or raise a request using the "Contact@DGFT" page.

# **1.2. Login to the new Portal**

To Login on Directorate General Foreign Trade (DGFT) portal you would require:

- a) Internet Connection
- b) Valid User ID and password provided to log in

Then proceed with the following steps.

1. Visit the DGFT website and proceed with Login by entering the user ID, Password and captcha then click on the Login button to log into the system.

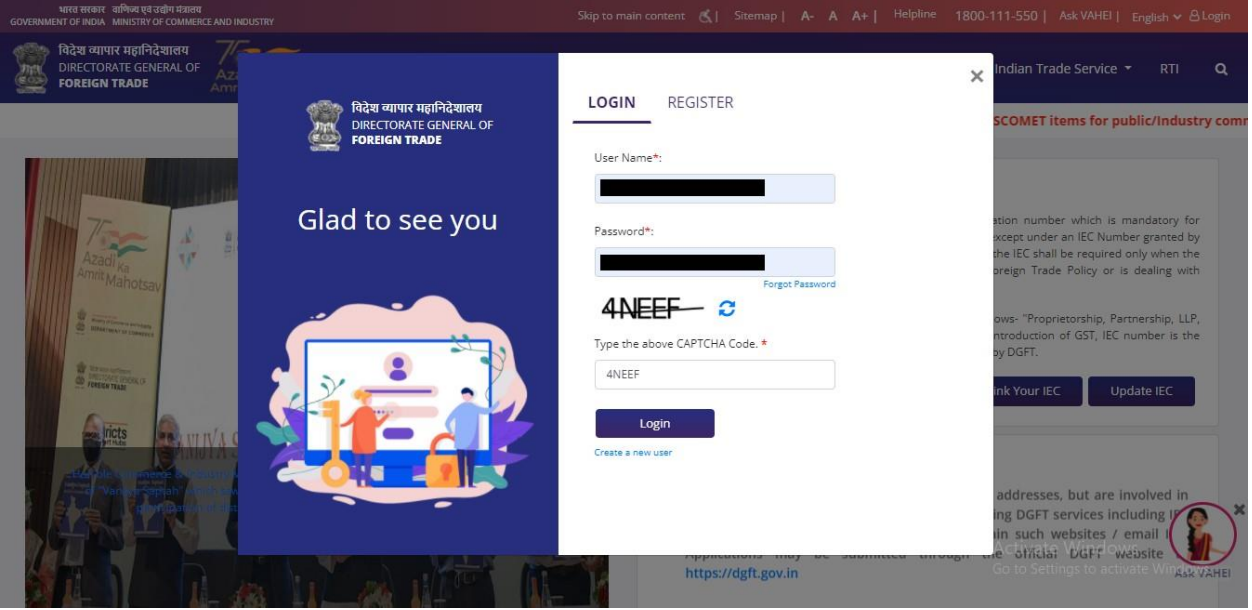

2. On successful login, Home page will be displayed with Basic details in Dashboard like IEC Number, Valid, IEC status, Authorizations Issued, etc. FYA Notifications will be displayed in the left pane of the screen.

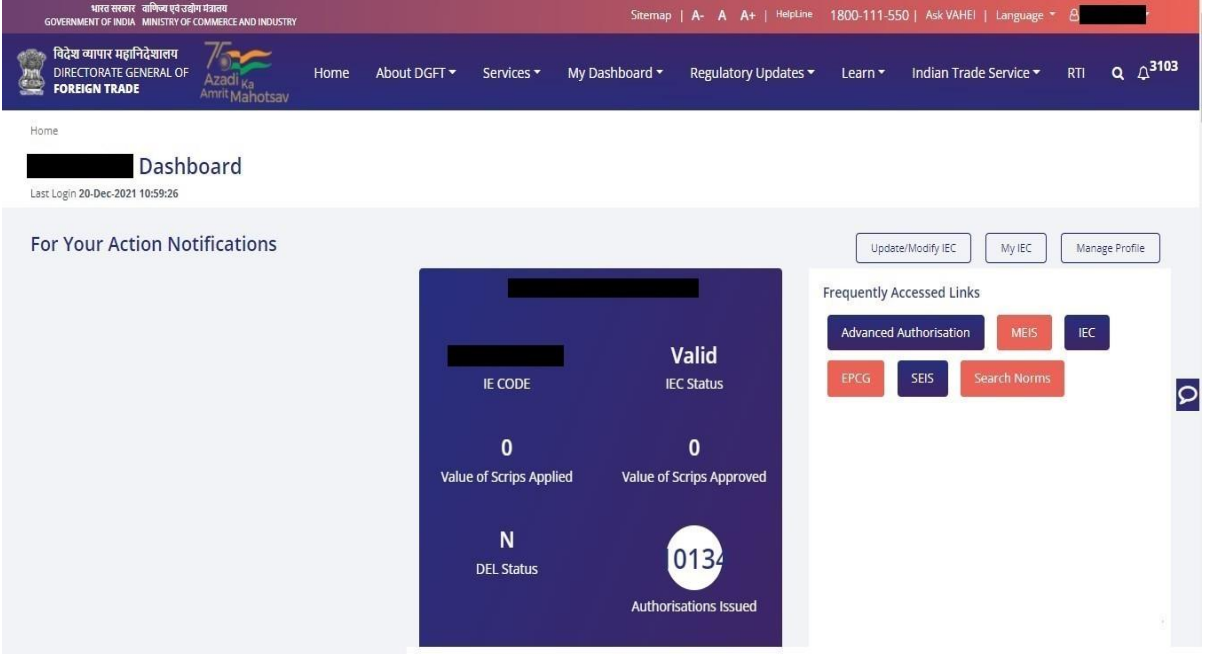

# **2. Registration-cum Membership Certificate**

Registration-Cum-Membership Certificate (RCMC) is a certificate that validates an exporter dealing with products registered with an agency/ organization that are authorised by the Indian Government.

While applying for RCMC, an exporter ha sto declare his main line of business in the application. The exporter is required to obtain RCMC from the Council which is concerned with the product of his main line of business.

In case an export product is not covered by any Export promotion Council/Commodity Board etc., RCMC in respect thereof is to be obtained from FIFO. Further, in case of multi product is yet to be settled, the exporter has an option to obtain RCMC from Federation of Indian Exporters Organizaton (FIEO).

In respect of multi product exporters having their head office/registered office in the North Eastern States, RCMC may be obtained from Shellac & Forest Products Export promotion Council (except for the products looked after by APEDA, Spices Board and Tea Board).

In repect of exporters of handicrafts and handloom products from the State of Jammu & Kashmir, Director, Handicrafts, Government of Jammu & kashmir is authorised to issue Registration Cum Membership Certificate (RCMC).

It is issued for five financial years by the Export Promotion Councils (EPC's) / Commodity- Board / Development- Authority (or) other completed authority in India. These bodies function as the Registering Authority to issue the RCMC to its user. It is deemed to be valid from 1st April of the licensing year in which it was issued and shall be valid for 5 financial years ending  $31<sup>st</sup>$  march of the licensing year, unless otherwise is specified.

# **2.1.Issuance of Registration-cum Membership Certificate**

Applicant will register on DGFT Website https://www.dgft.gov.in as Importer/Exporter to access the Common Digital Platform.

Steps to apply for for Issuance of RCMC on the DGFT website are as follows.

**1)** Navigate to https://www.dgft.gov.in.

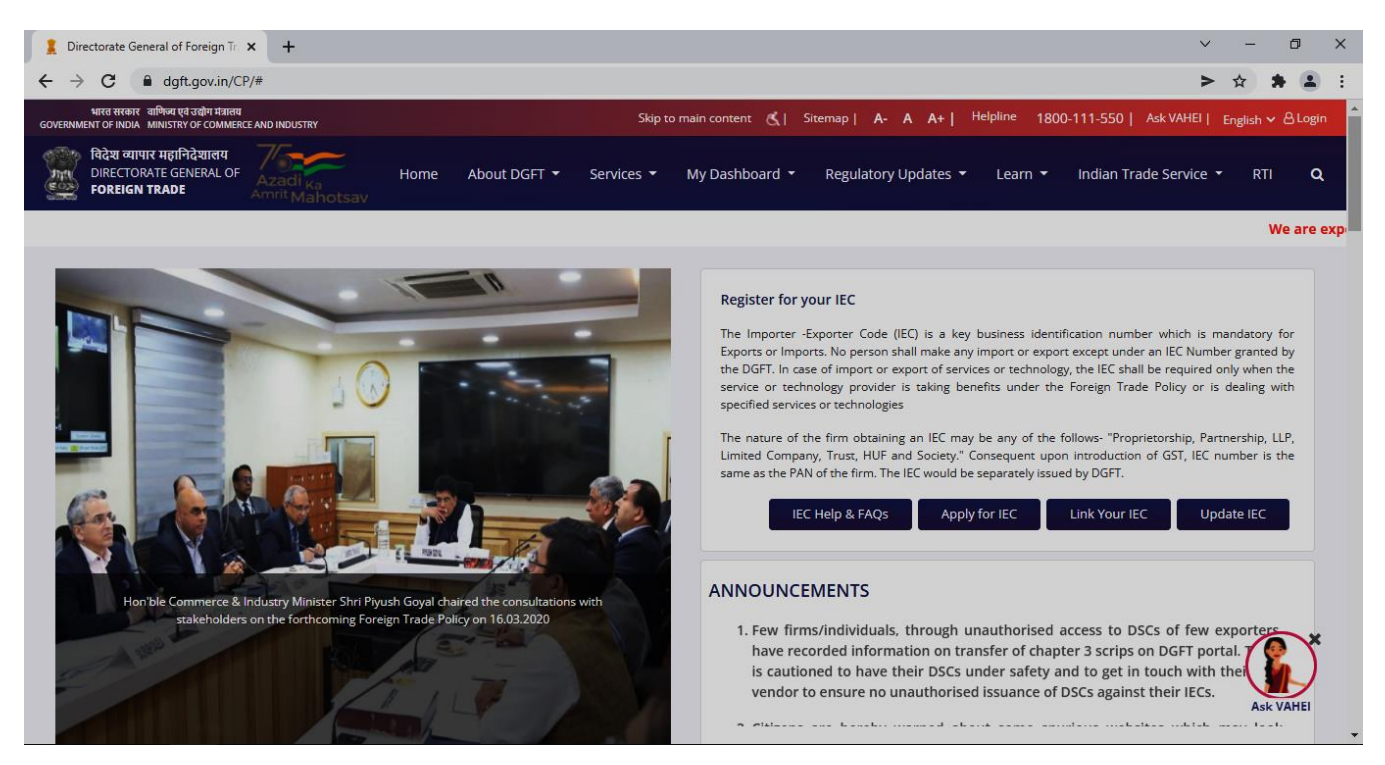

- **2)** Click on Login button on top right corner of webpage.
- **3)** Enter the User Name, Password and CAPTCHA Code and click on **Login.**

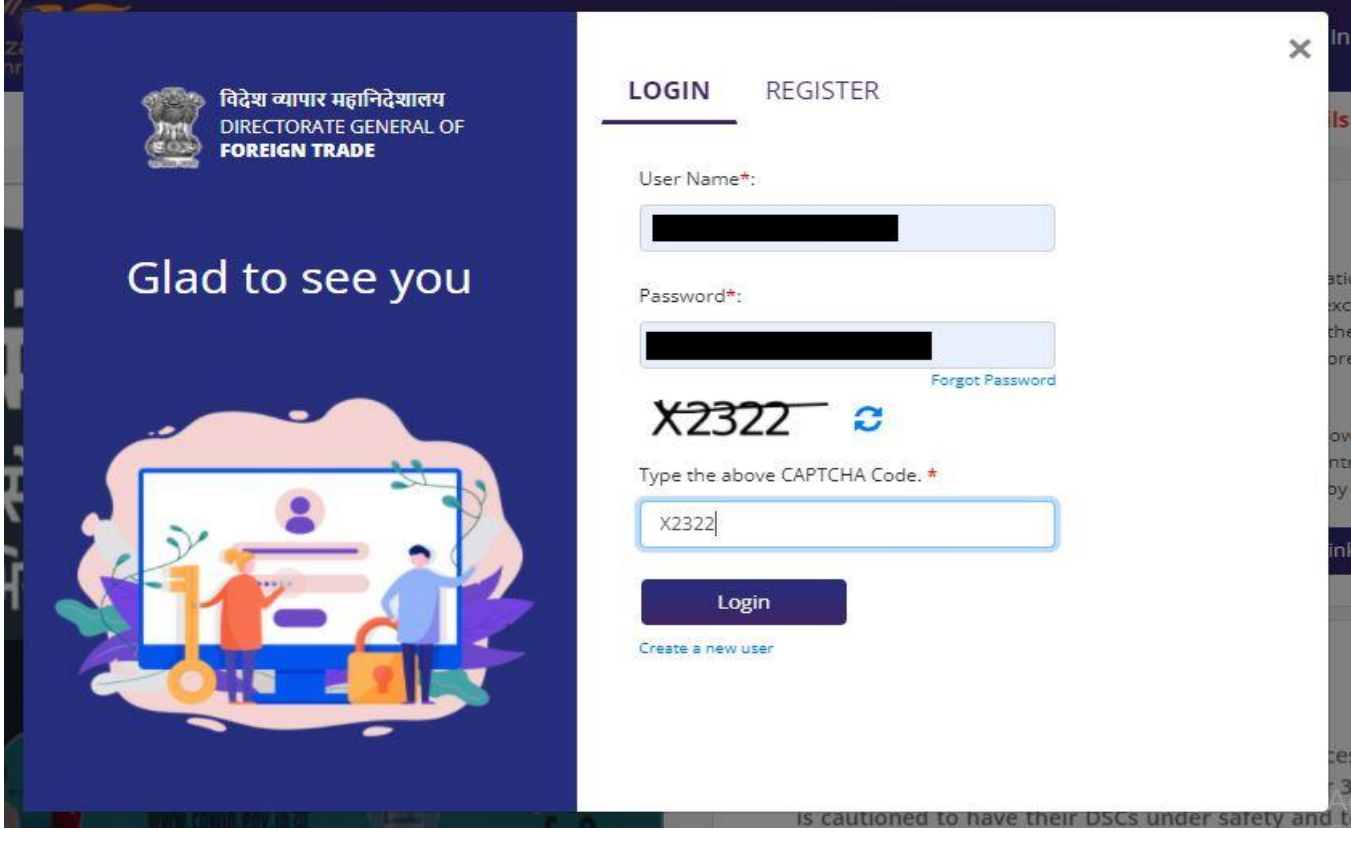

## **4)** Navigate to **Services > e-RCMC > Apply for e-RCMC.**

#### e-Registration Cum Membership Certificate (RCMC)

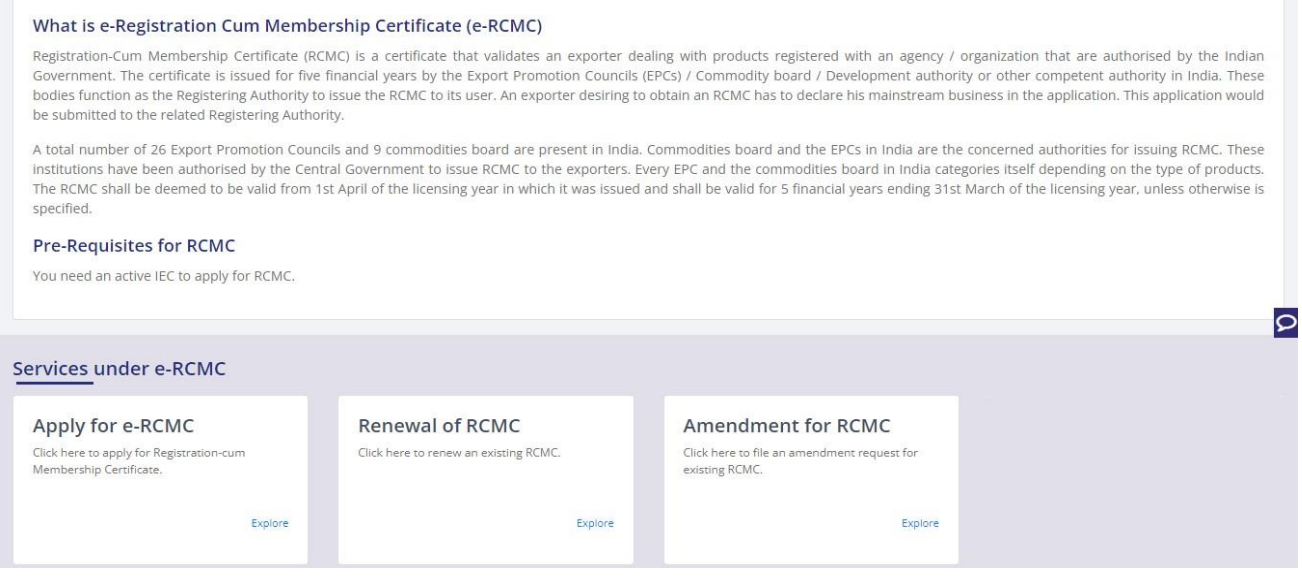

## **5)** The following screen will be displayed.

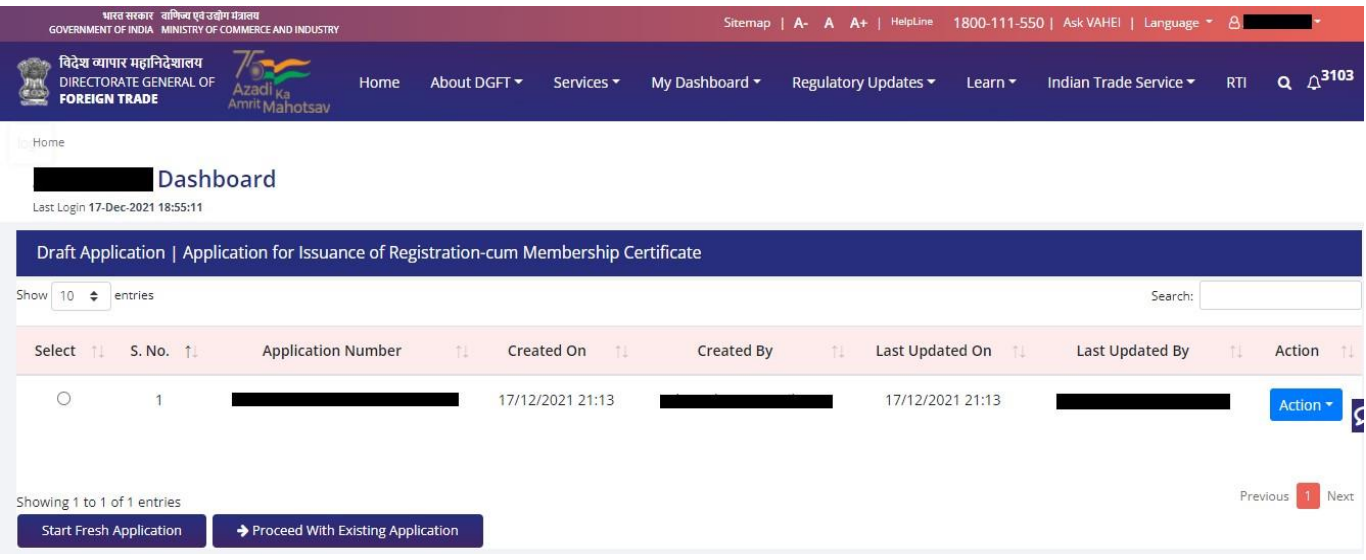

6) Click on **Start Fresh Application** or else to continue with **Draft Application** select and click on **Proceed with Existing Application.**

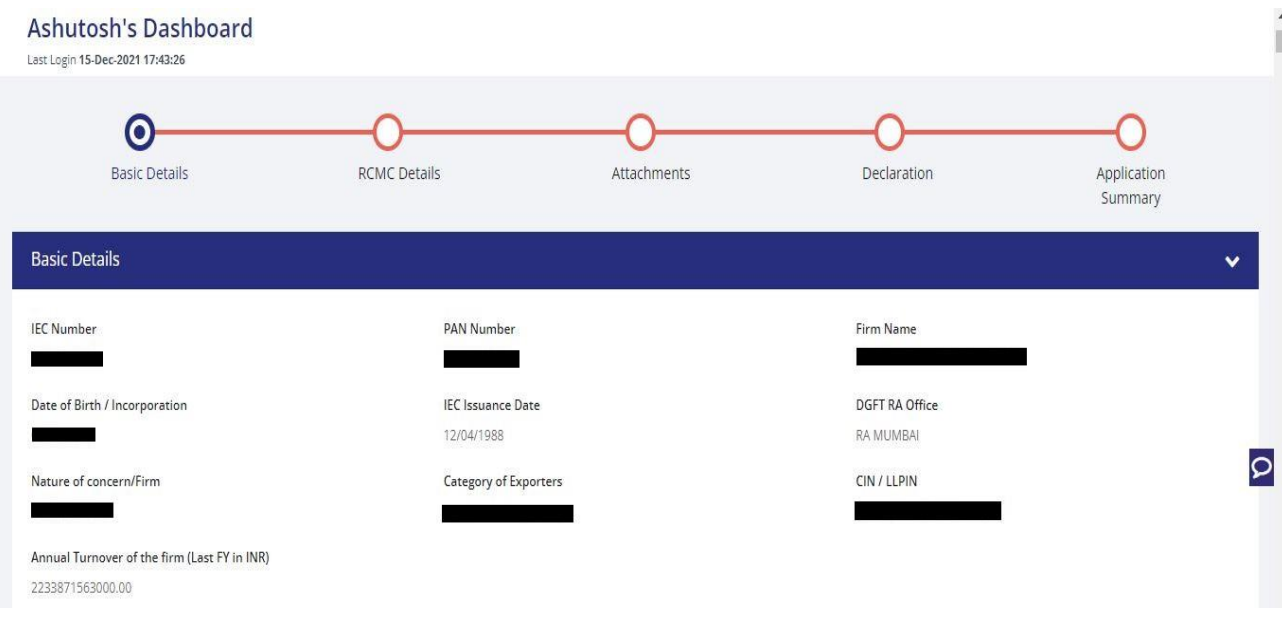

7) A Dashboard with **username** will be displayed with Basic Details.

**8)** System would ask Applicant for Declaration whether he/she has updated profile or not.

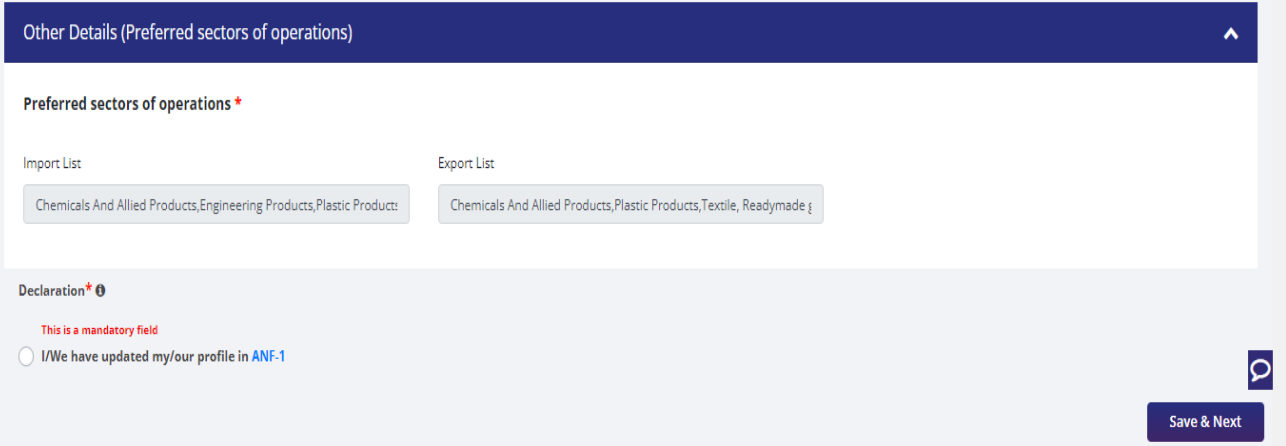

**9)** Click on **Radio Button** then click **Yes** to make sure you have updated the profile and **Save & Next**

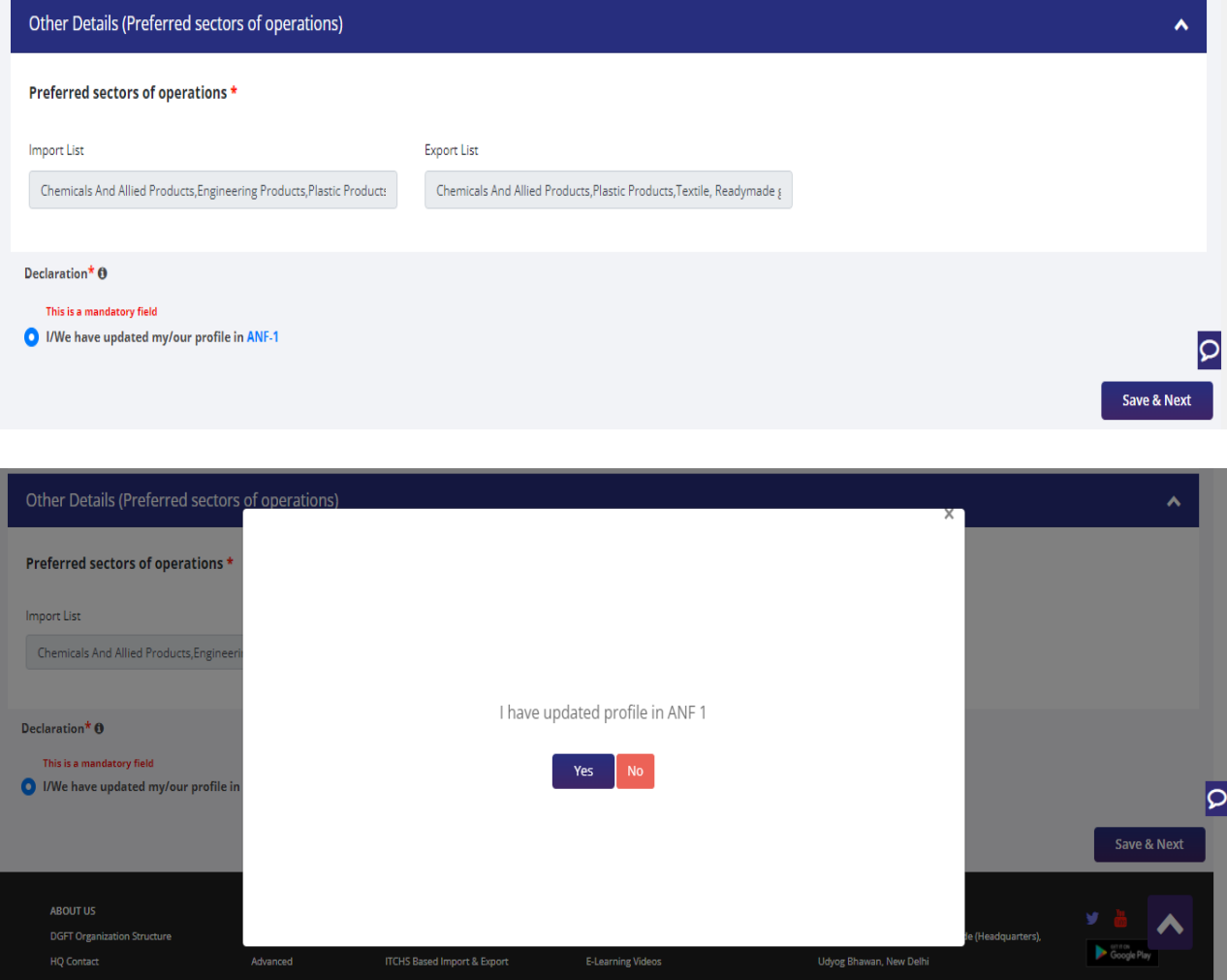

- 10) Now under **RCMC Details** section Applicant would
	- a. Select **Export Promotion Council / Commodity Board** and **Fee Details.**

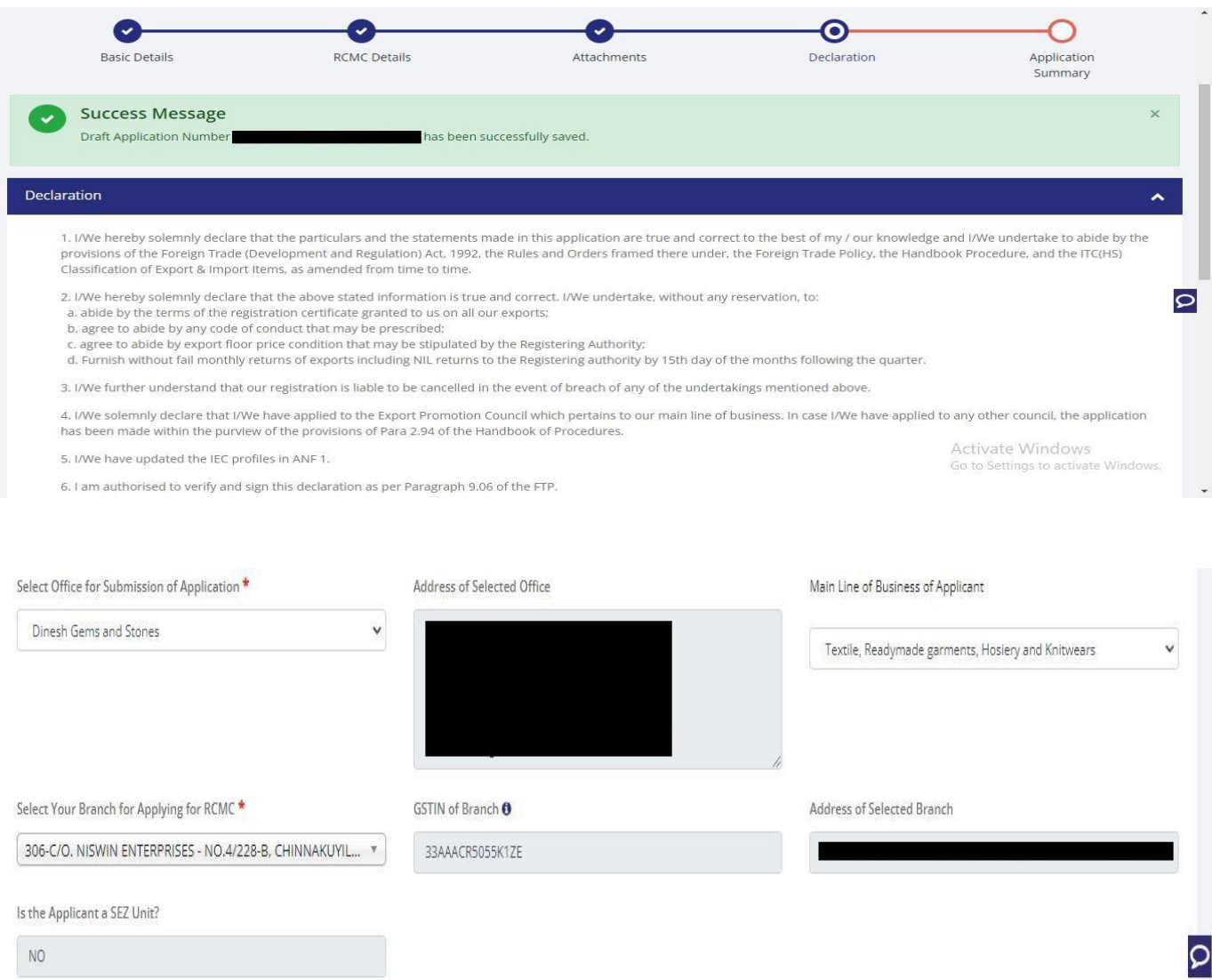

b. Select **Export Products / Services** and click **Add** button to save the details.

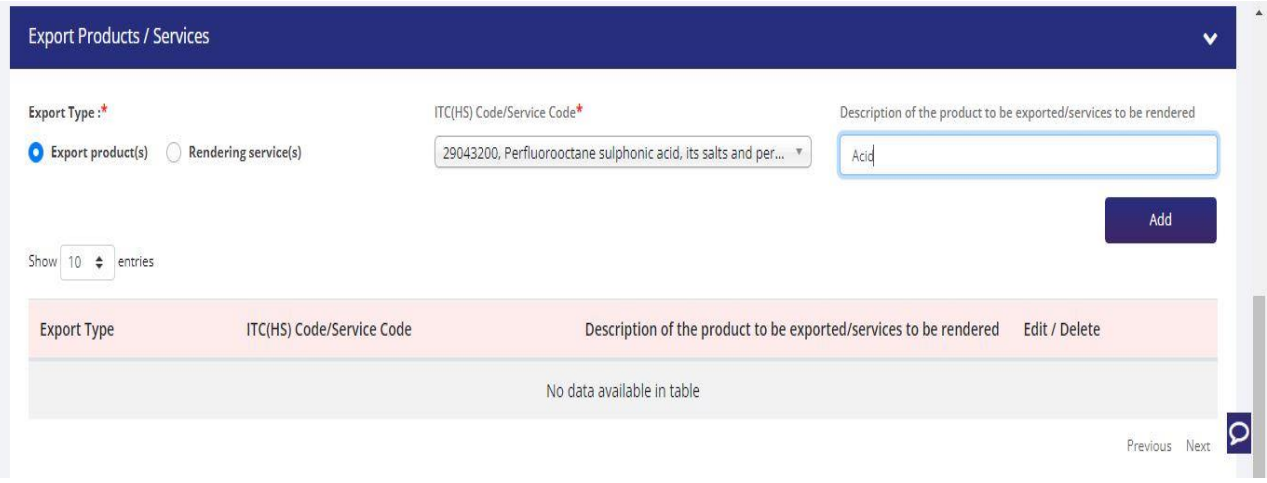

c. Select **Authorised Representatives / Department Heads / Contact Persons for the Councils** and click on **Add Details** button to save the details.

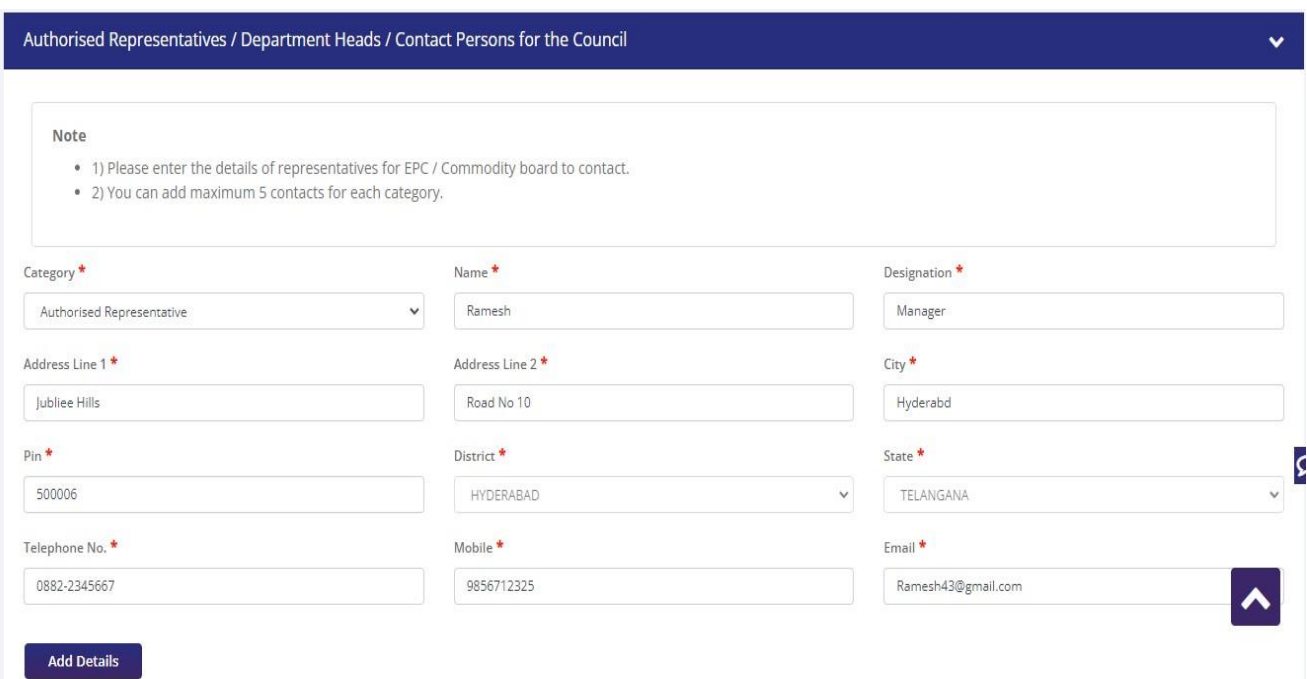

**d.** Select **Other Information** under this select the countries to which the Company is Exporting and click on **Save & Next.**

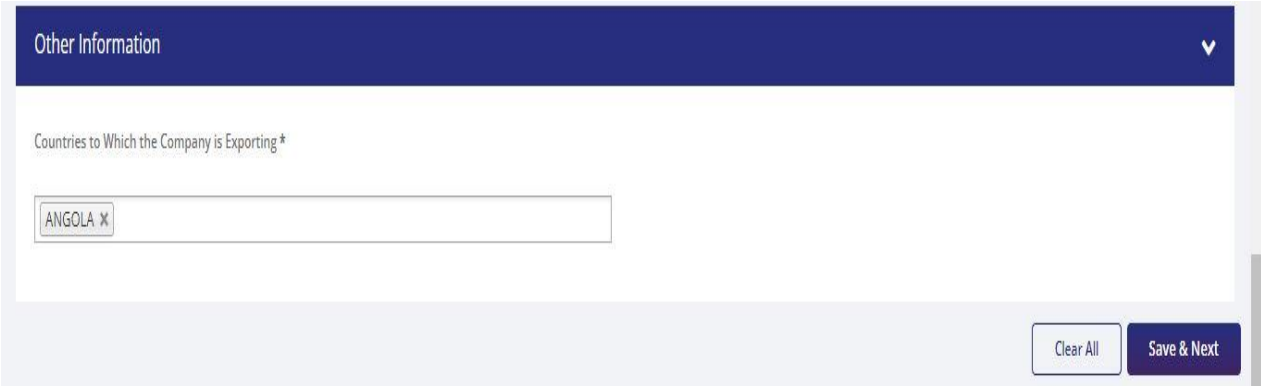

**11)** Applicant after filling all the details now proceed to **Attach Documents** under A**ttachments**  Section by uploading the document from Computer folder then clicking on **Upload Attachments** and finally **Save & Next.**

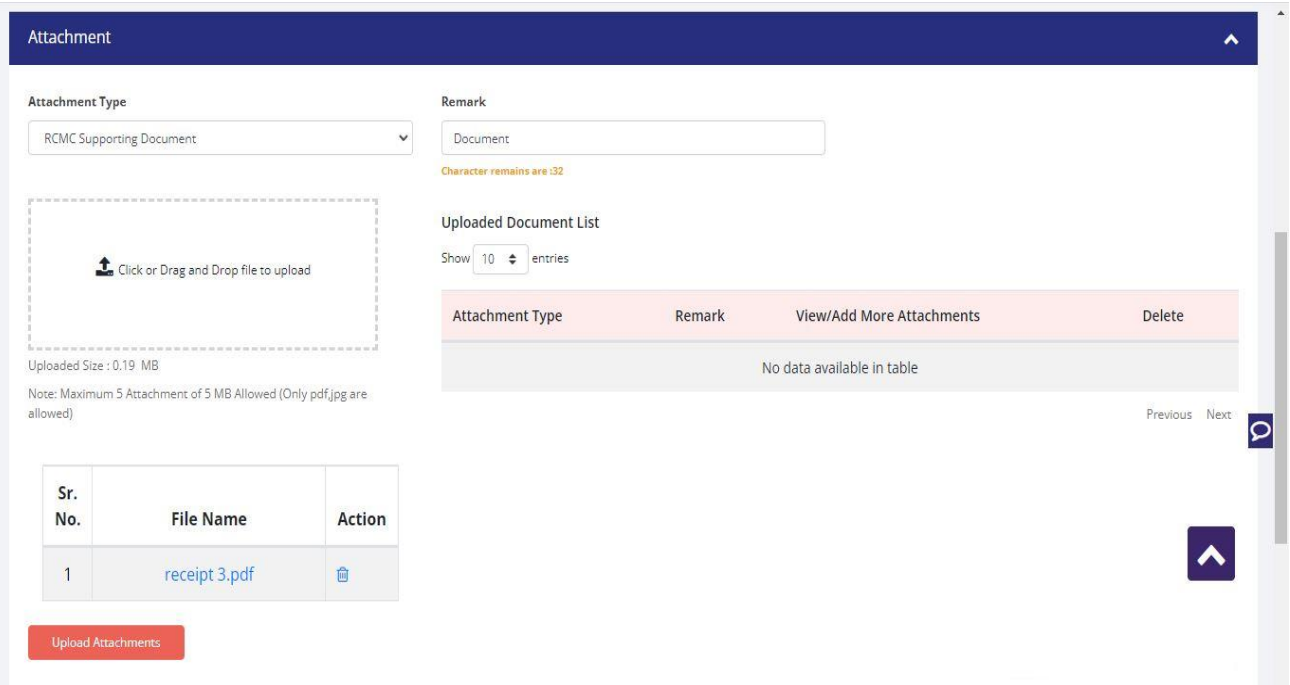

**12)** Now under the **Declaration section** read all the **Declaration Lines**.

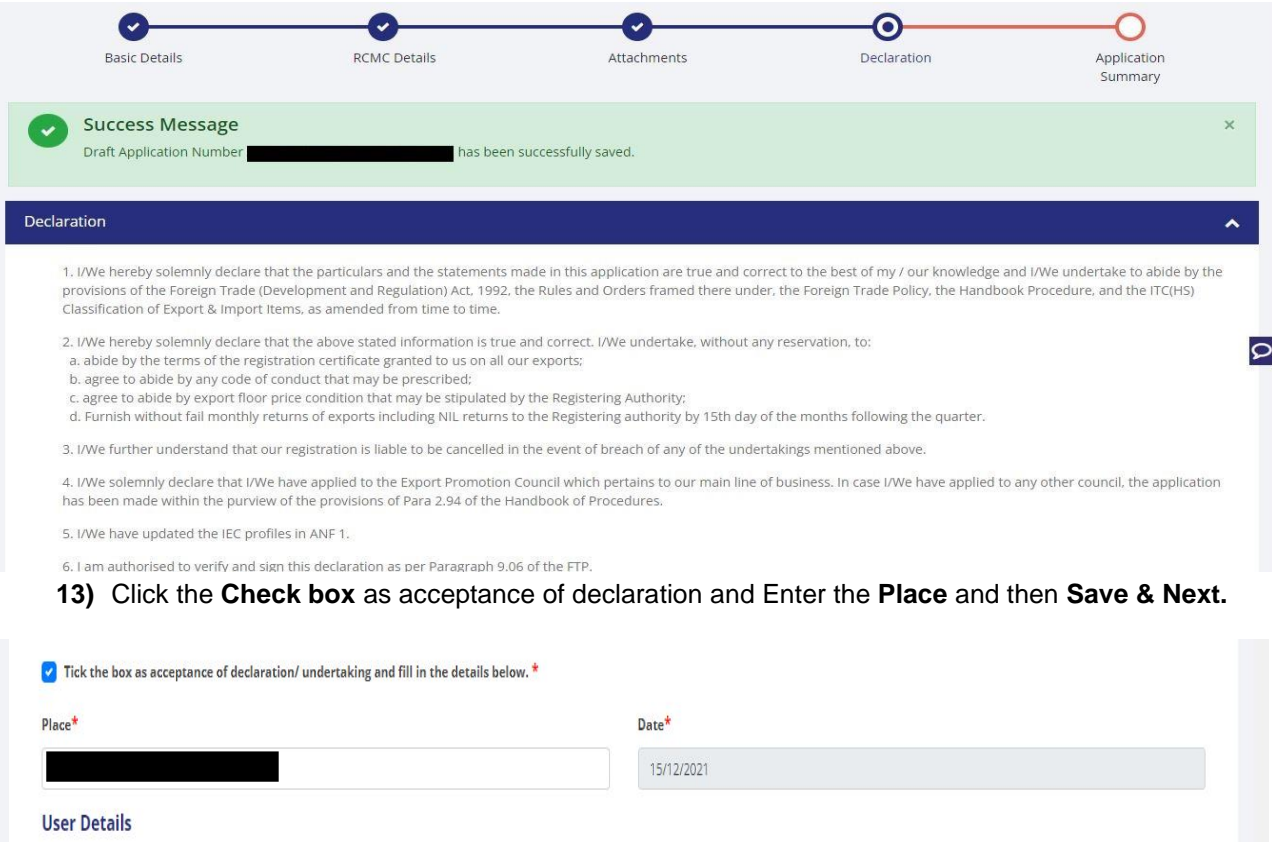

(Note: If user profile are not updated, Please update your logged in user profile before submitting the application by clicking on your Username > Profile in the top right corner of website.)

14) System would show the filled application along with documents uploaded under **Application Summary.** Applicant would go ahead with the **signing process by** clicking Sign button.

Designation <sup>0</sup>: Mobile **O**:

Name **0**:

Email  $\mathbf 0$  : Office Address **O**: Residential Address **0**:

 $\overline{\mathsf{C}}$ 

Save & Next

Clear All

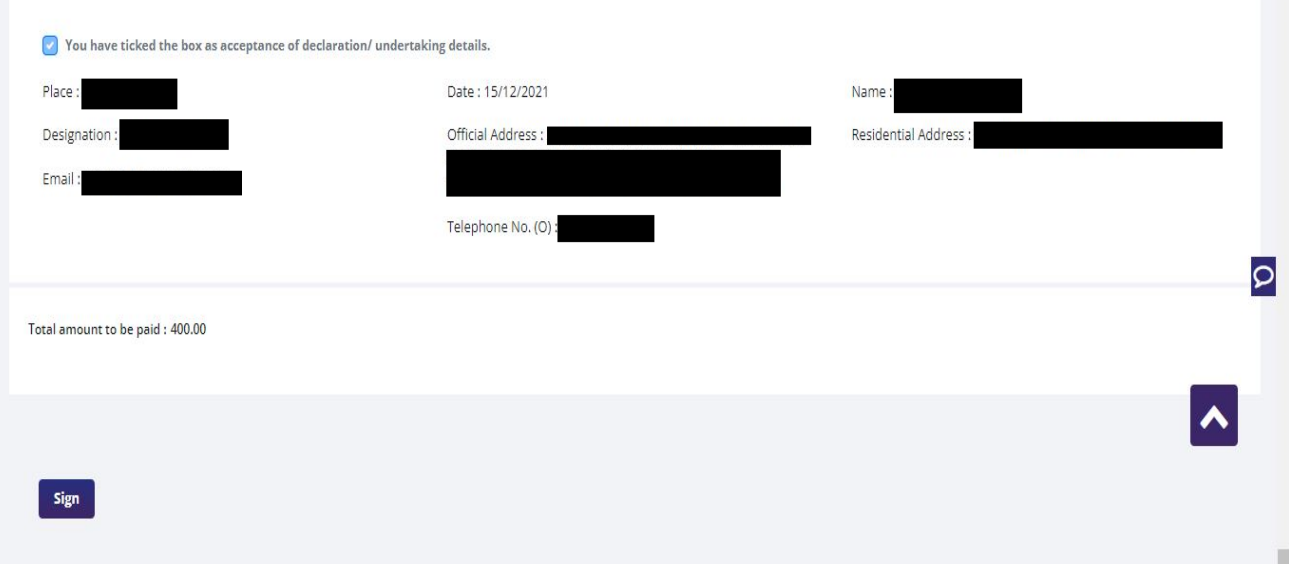

## 15) After that Click **Payment for RCMC.**

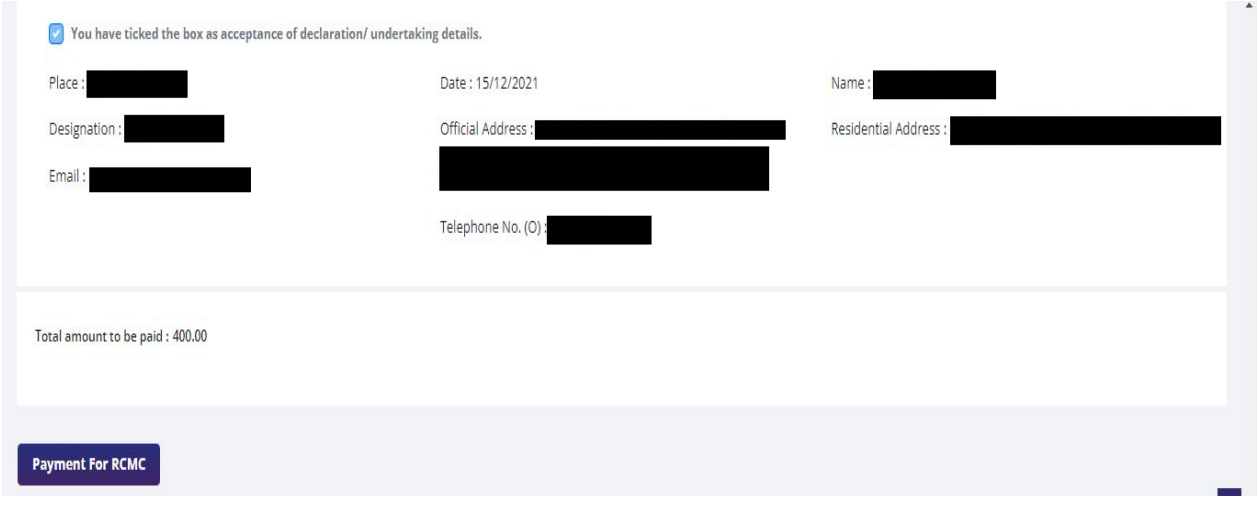

16) Applicant would be directed to the **Payment gateway** for the payment then click **Submit**.

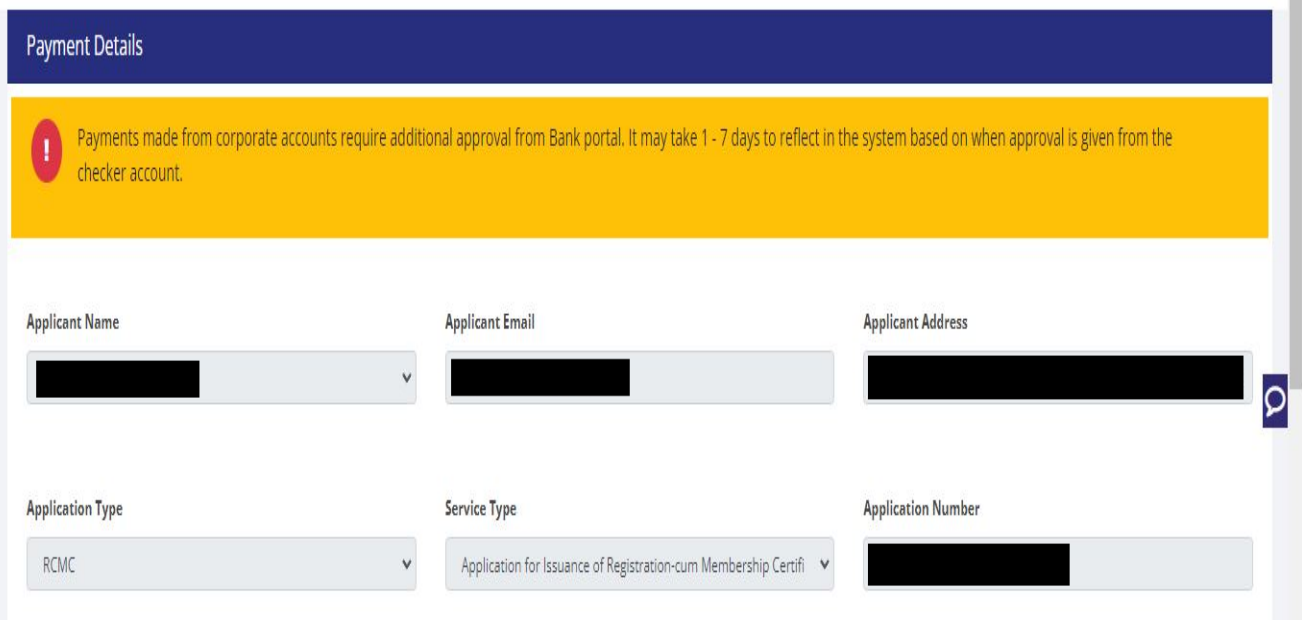

17) Clicking **Submit** Applicant will see **Payment Response Page** with **Transaction ID** then again click **Submit.**

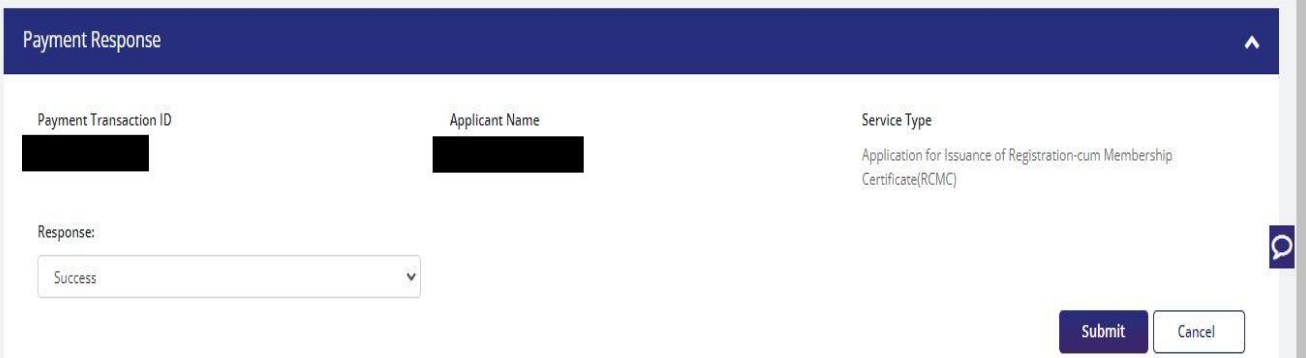

#### 18) After **Successful Payment** Applicant will be receiving a **e-Payment** receipt.

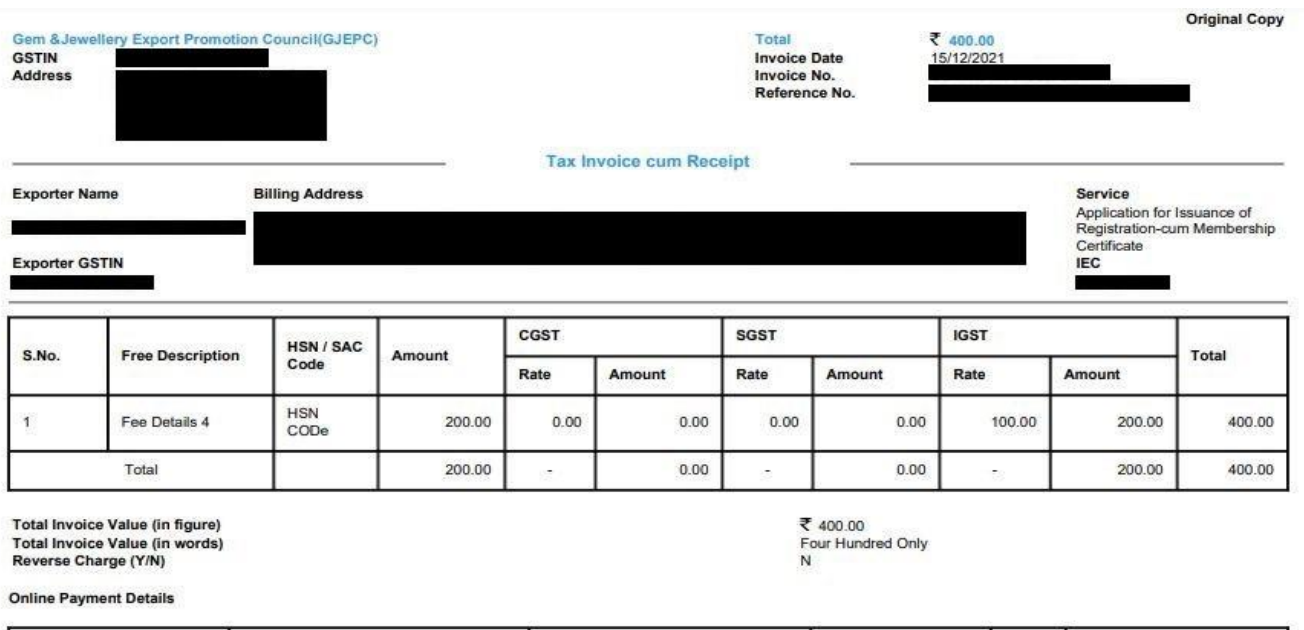

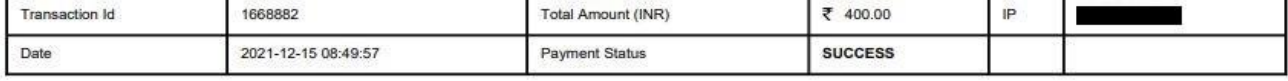

Note: All payments are to be done online. Payment status should be SUCCESS for successful submission.

This is a system generated Tax Invoice cum Receipt and does not require signature.

Dinesh123

# **2.2.Amendment of Registration-cum Membership Certificate**

An active RCMC holder can amend the Issued RCMC. Application details previously filled at the time of issuance of RCMC, would be available in system and prepopulated in the form.

Steps to apply for Amendment of RCMC on the DGFT website are as follows

#### **1.** Navigate to **Services > e-RCMC > Amendment for RCMC.**

#### e-Registration Cum Membership Certificate (RCMC)

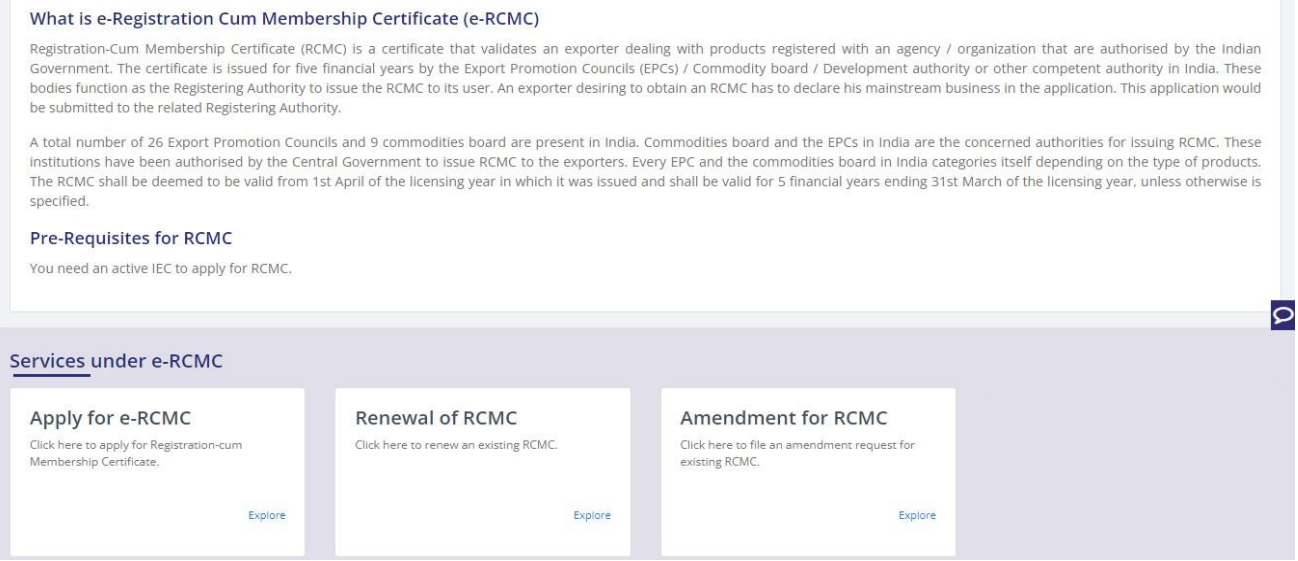

**2.** Click on **Start Fresh Application** or else to continue with **Draft Application** select and click on **Proceed With Existing Application**.

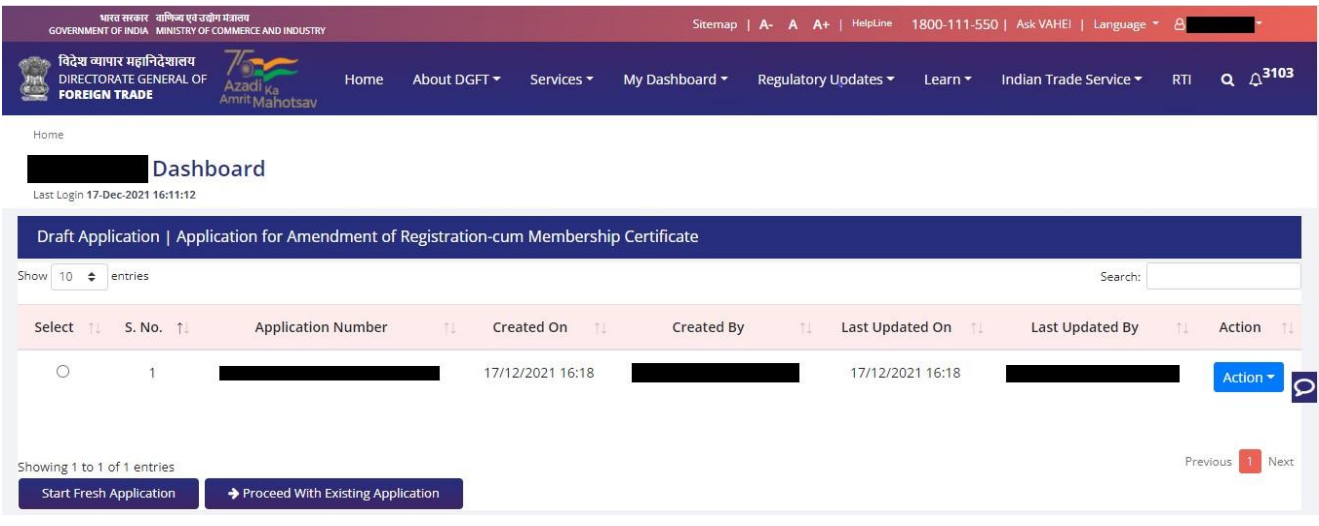

## **3.** Now Applicant will **select the file** to **Amend** from available files and click on **Amend** button at

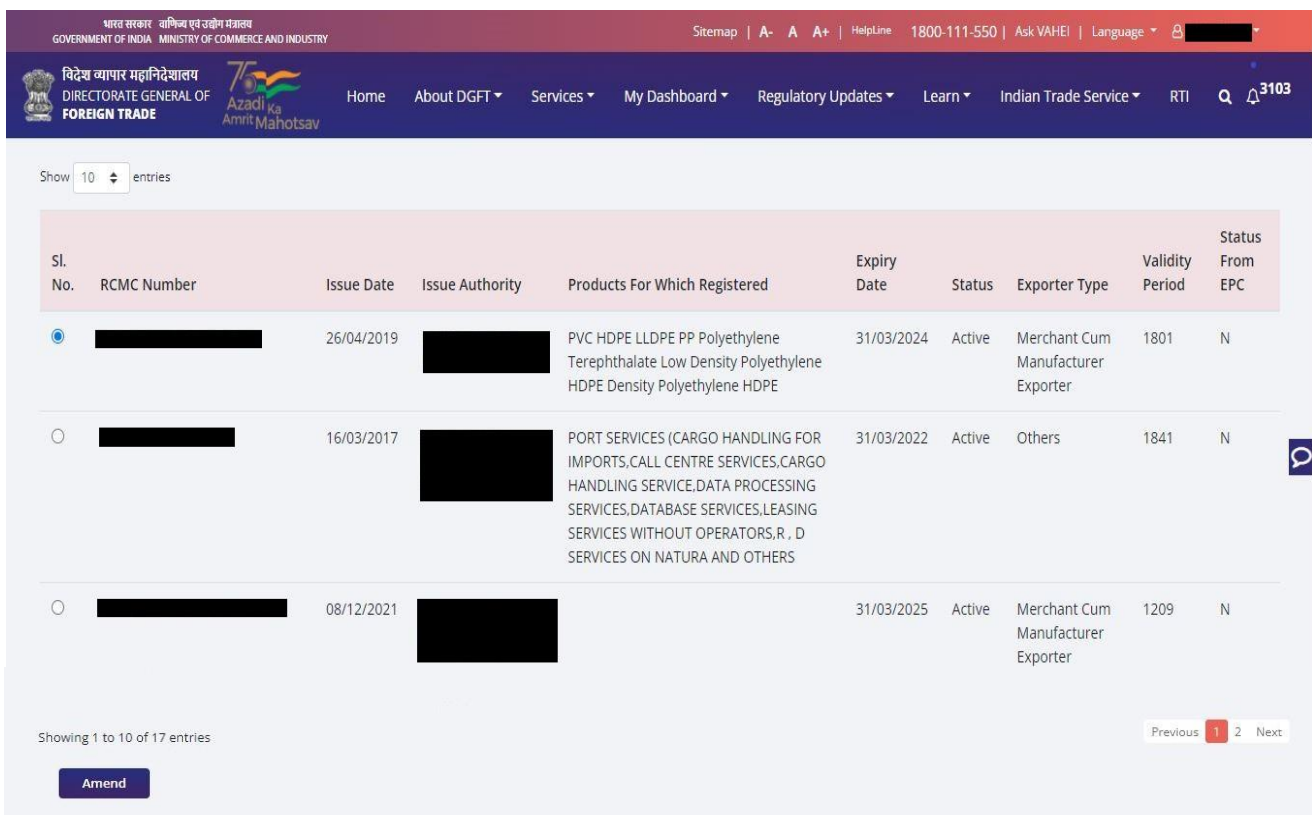

bottom of the page.

**4.** A Dashboard with **username** will be displayed with Basic Details.

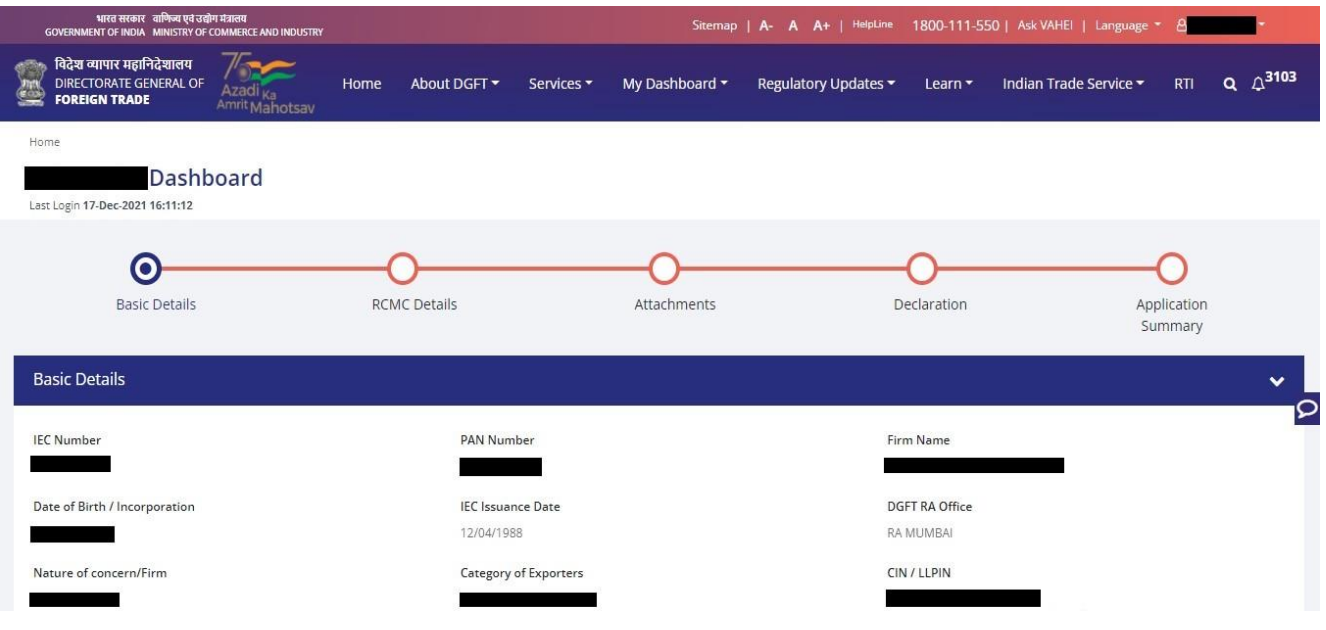

5. System would ask Applicant for **Declaration** whether he/she has **updated the profile** or not.

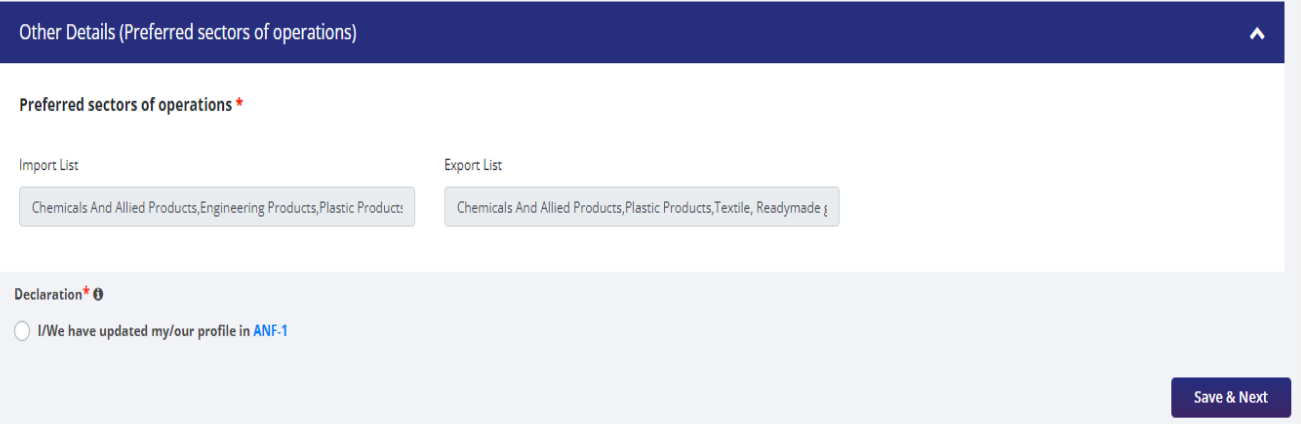

**6.** Click on **Radio Button** then click **Yes** to make sure you have upload the profile and **Save & Next**.

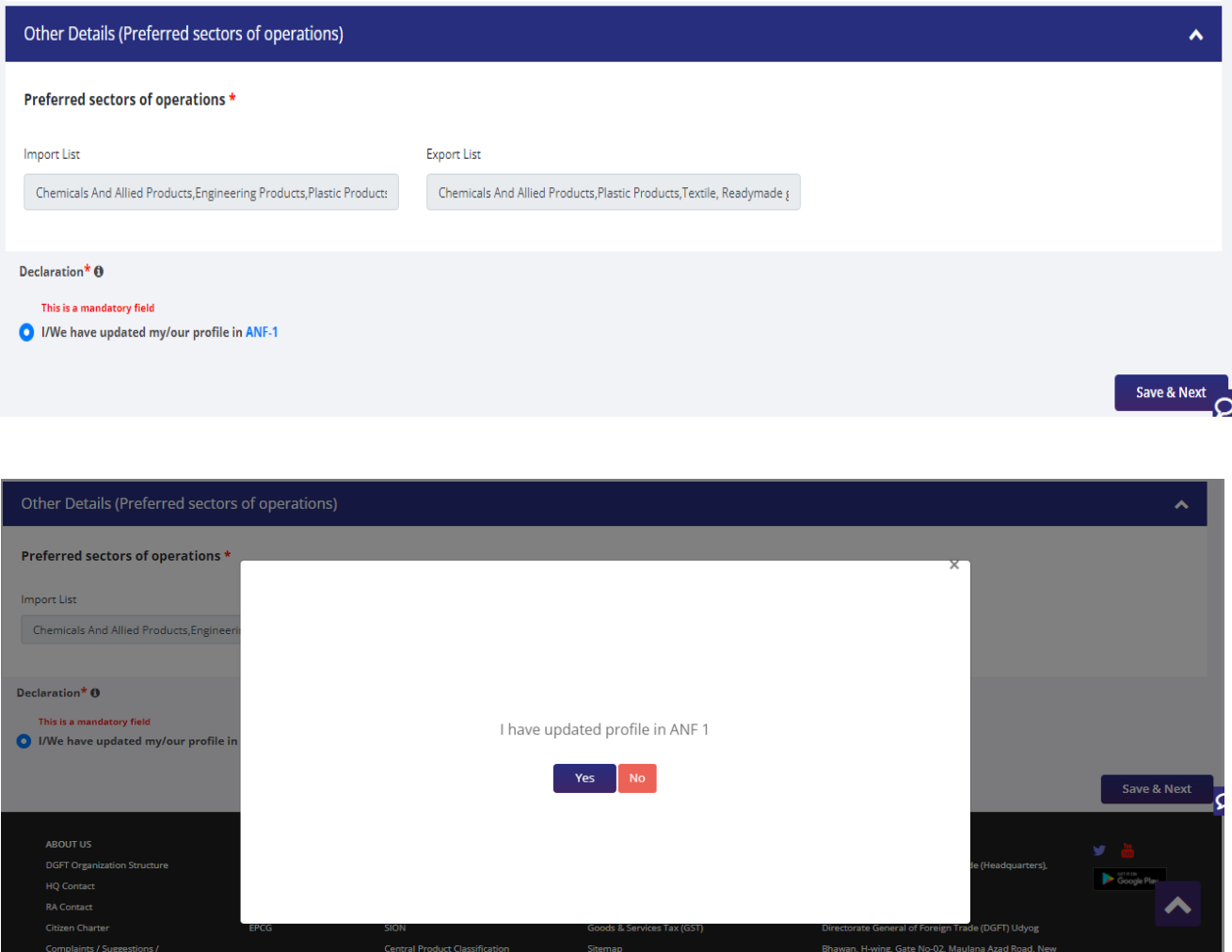

- **7.** Now under **RCMC Details** section Applicant would.
	- a. Select **Export Promotion Council / Commodity Board** and **Fee Details**.

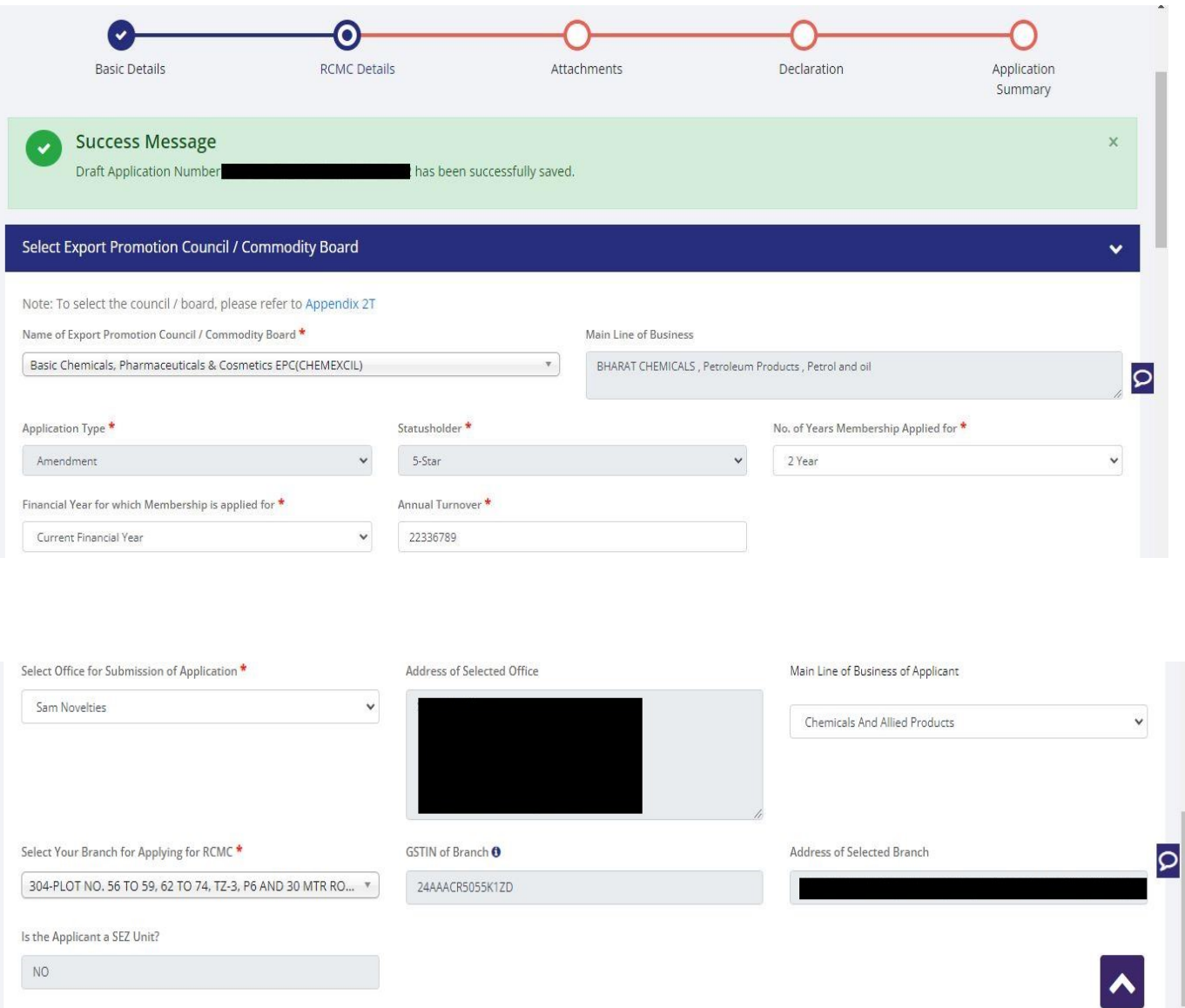

b. Select **Export Products / Services** and click **Add** button to save the details.

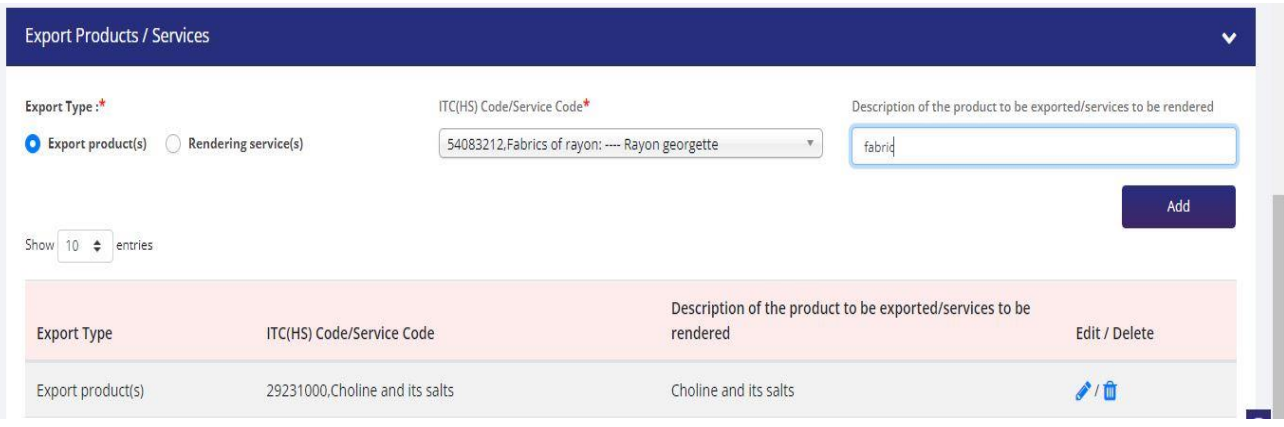

## c. Select **Authorised Representives / Department Heads / Contact Persons for the councils**.

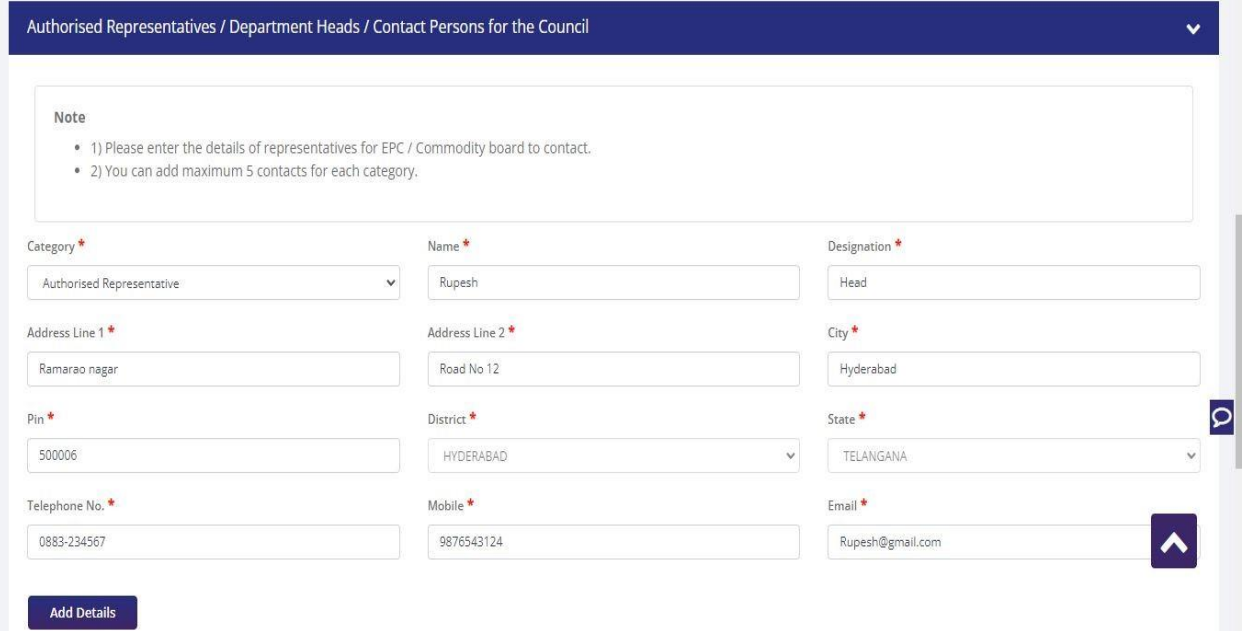

d. Select **Other Information** under this select the countries to which the company is Exporting and click on **Save & Next**.

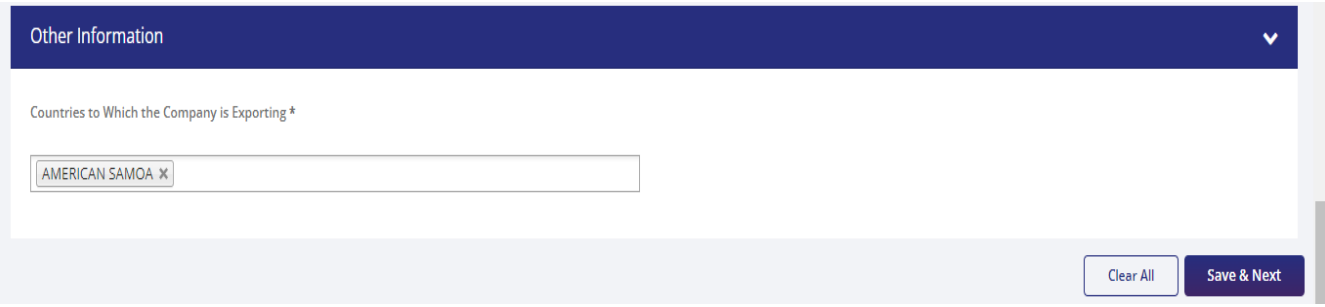

**8.** Applicant after filling all the details now proceed to **Attach Documents** under **Attachments** Section by uploading the documents from Computer folder then Clicking on **Upload Attachments** and finally **Save & Next.**

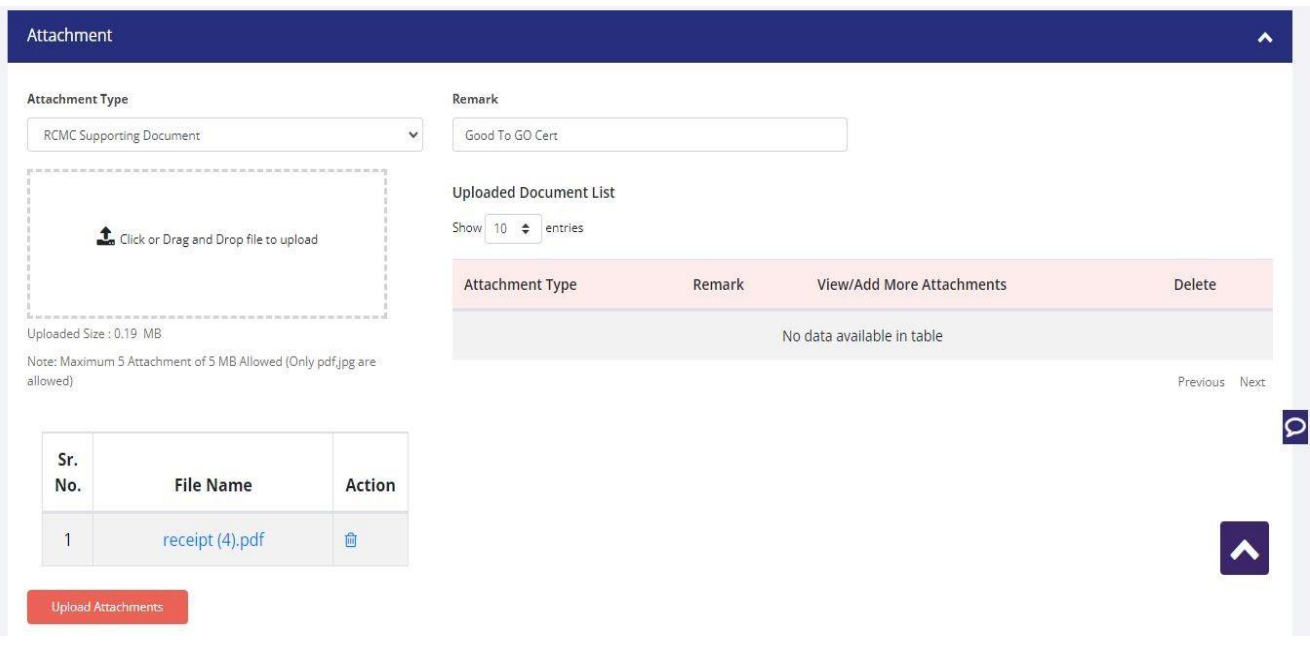

### **9.** Now under the **Declaration Section** read all the **Declaration Lines** and **Click Save & Next**.

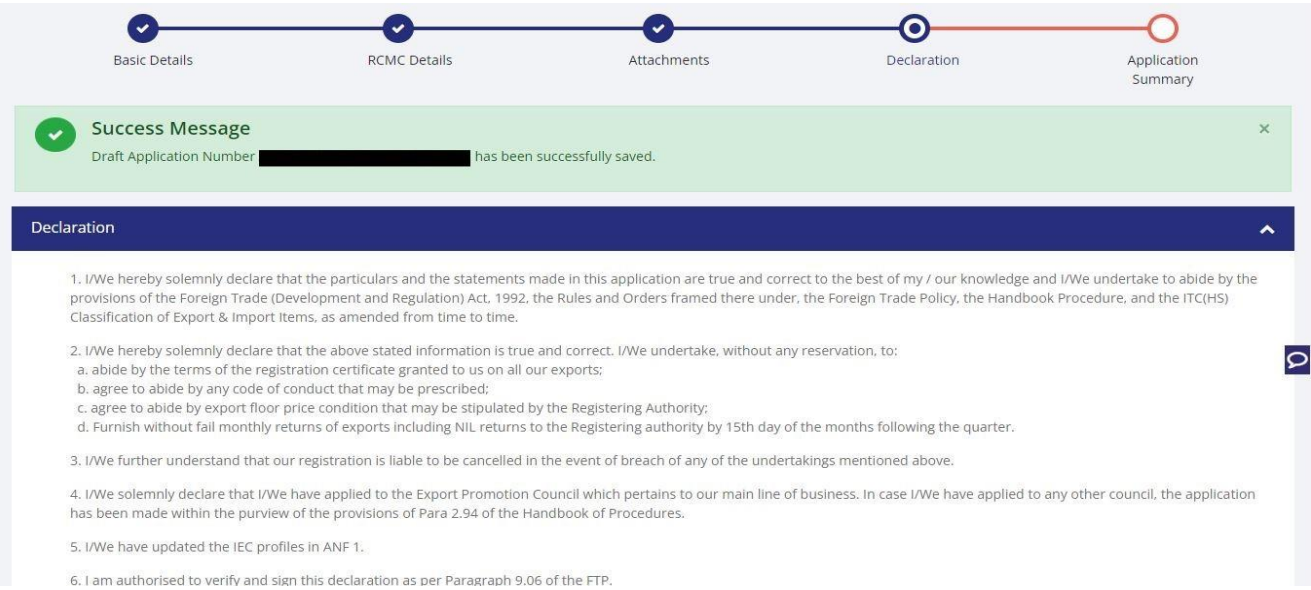

## **10.** Click **Save & Next** under **Declaration** at bottom of the Page.

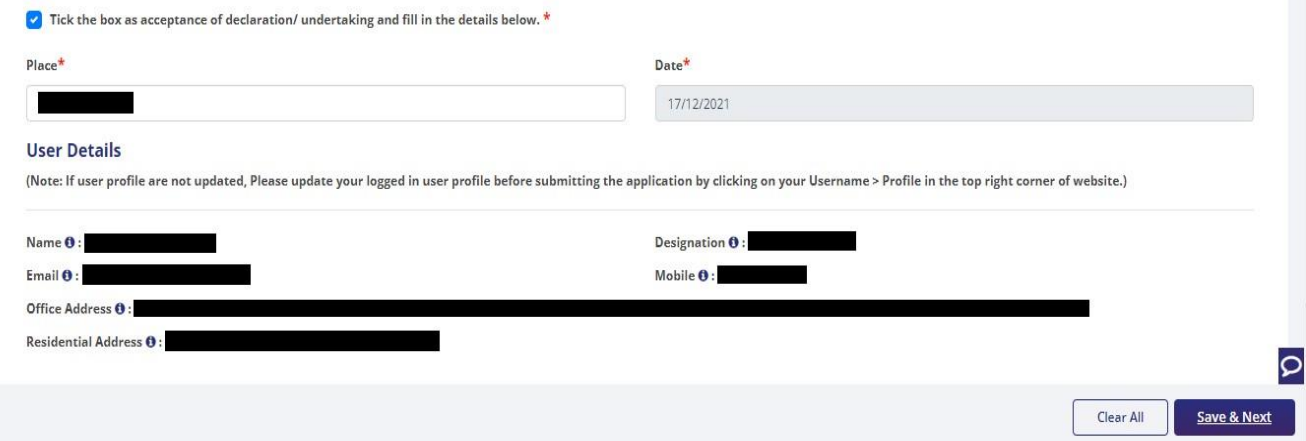

**11.** System would show the filled application along with documents uploaded under **Application Summary.** Applicant would go ahead with the **signing process by** clicking Sign button.

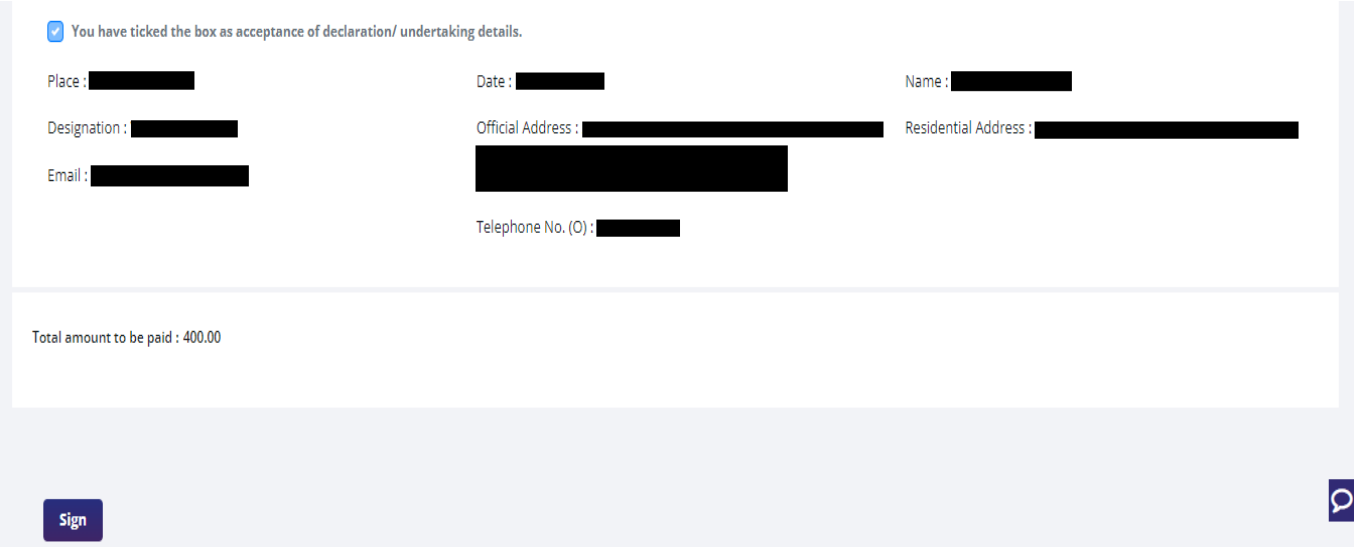

#### **12.** After that click **Payment for RCMC.**

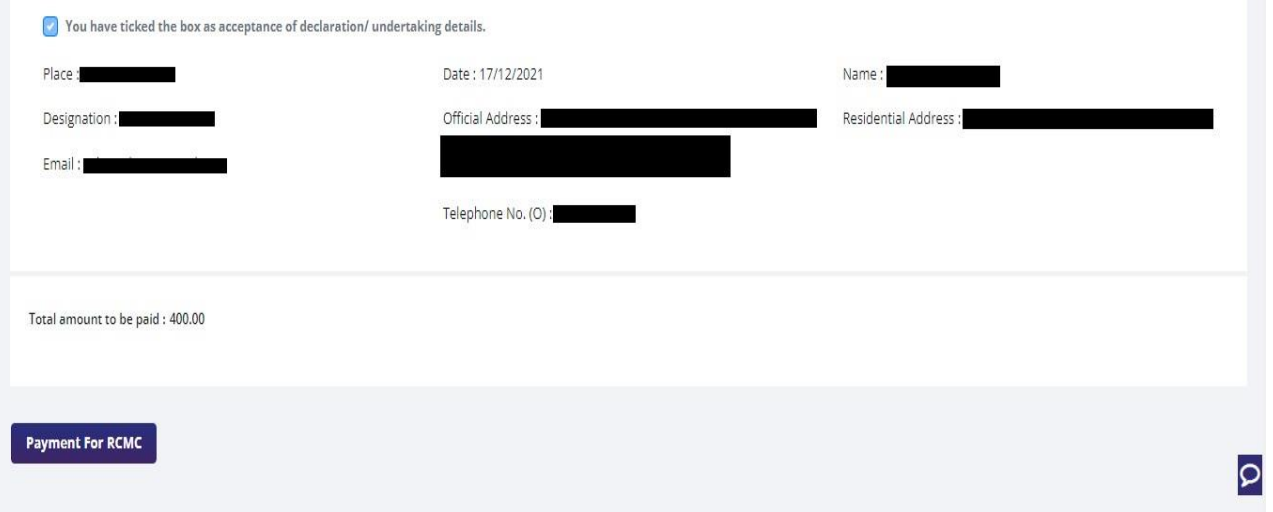

**13.** Applicant would be directed to the **Payment gateway** for the payment then click **Submit.**

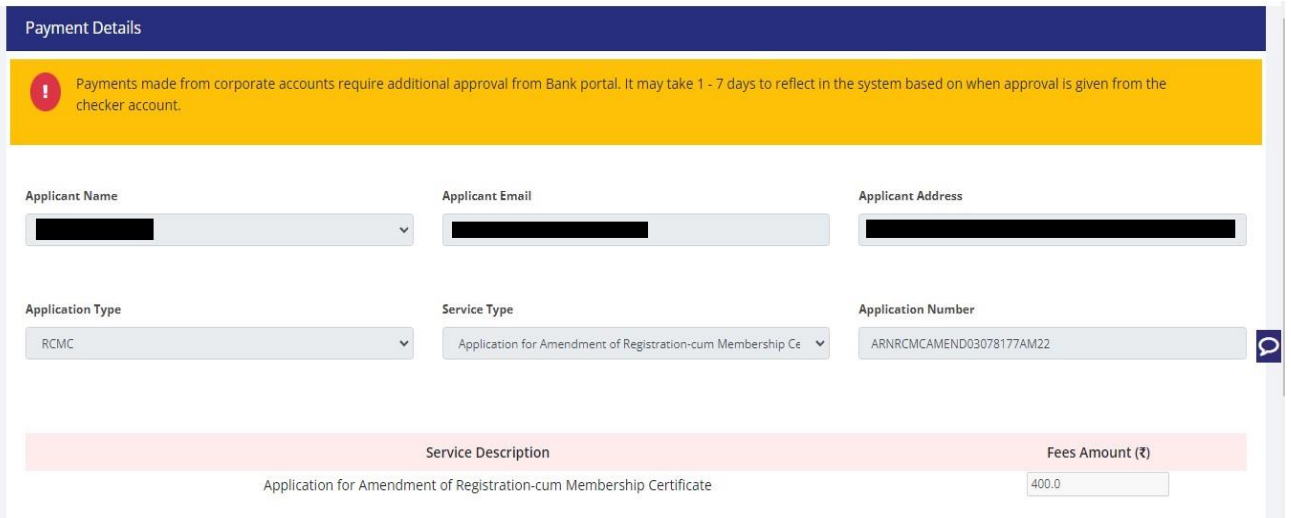

**14.** After clicking **Submit** Applicant will see **Payment Response Page** with **Transaction ID** then again click **Submit**.

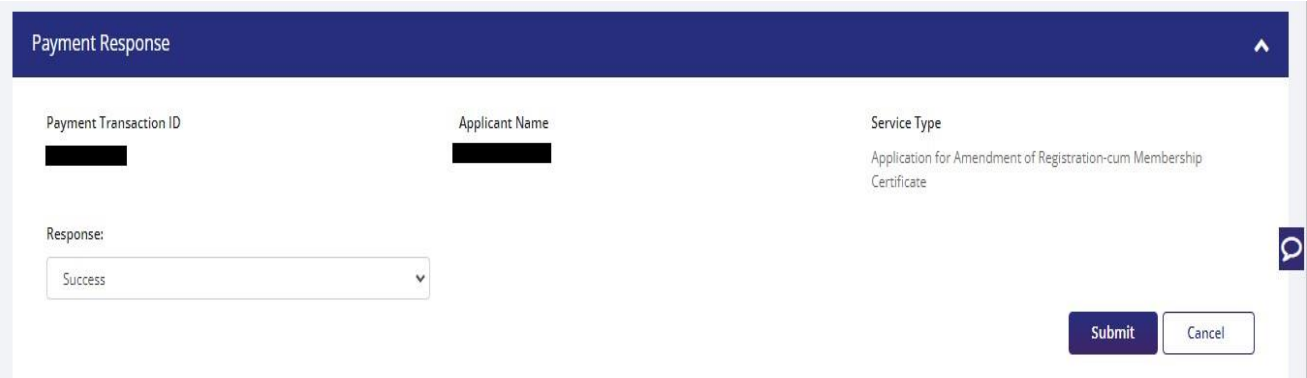

## **15.** After **Successful Paymen**t Applicant will be receiving a **e-Payment** receipt.

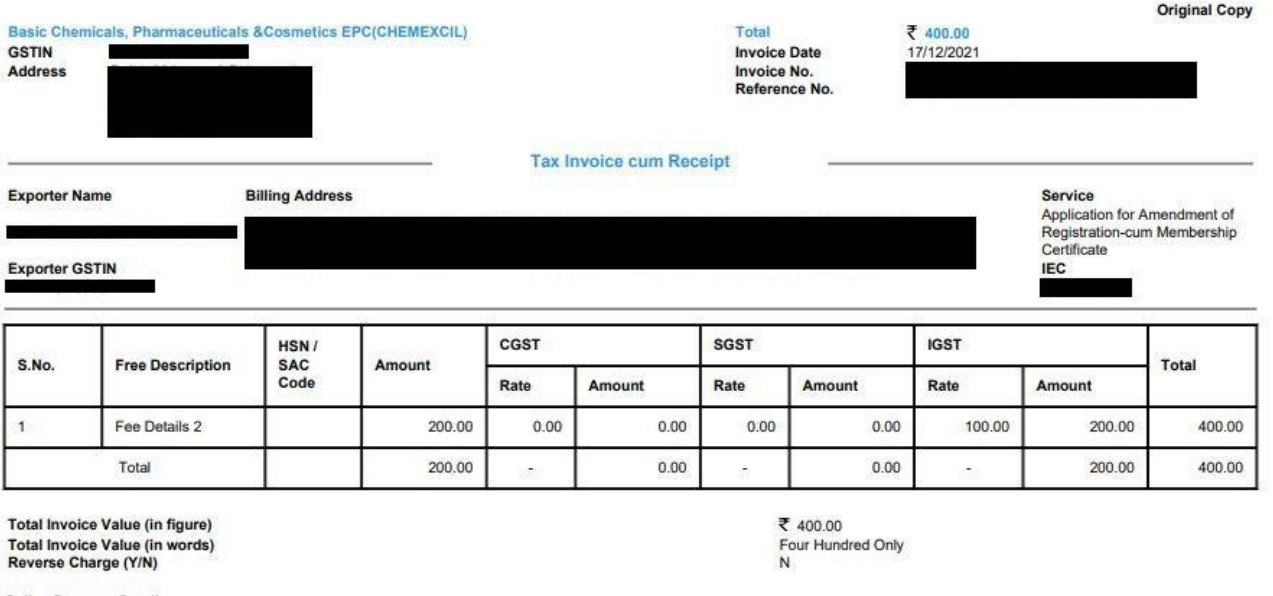

**Online Payment Details** 

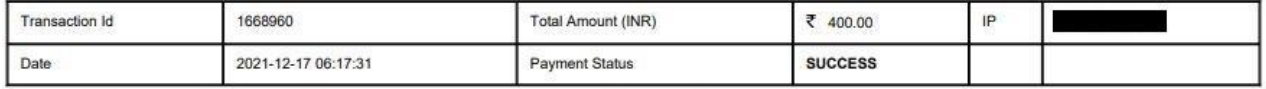

Note: All payments are to be done online. Payment status should be SUCCESS for successful submission.

This is a system generated Tax Invoice cum Receipt and does not require signature.

Sam345

# **2.3.Renewal of Registration-cum Membership Certificate.**

Only users with RCMC issued earlier shall be able to apply for renewal of the RCMC. RCMC details would be available in system and prepopulated in the form as per the application at the time of issuance/amendment which ever has the latest details. Renewal of the RCMC can be available for only those Certificates which are expired.

Steps to apply for Renewal of RCMC on the DGFT website are as follows.

#### 1.Navigate to **Services > e-RCMC > Renewal of RCMC.** The following screen will be displayed.

#### e-Registration Cum Membership Certificate (RCMC)

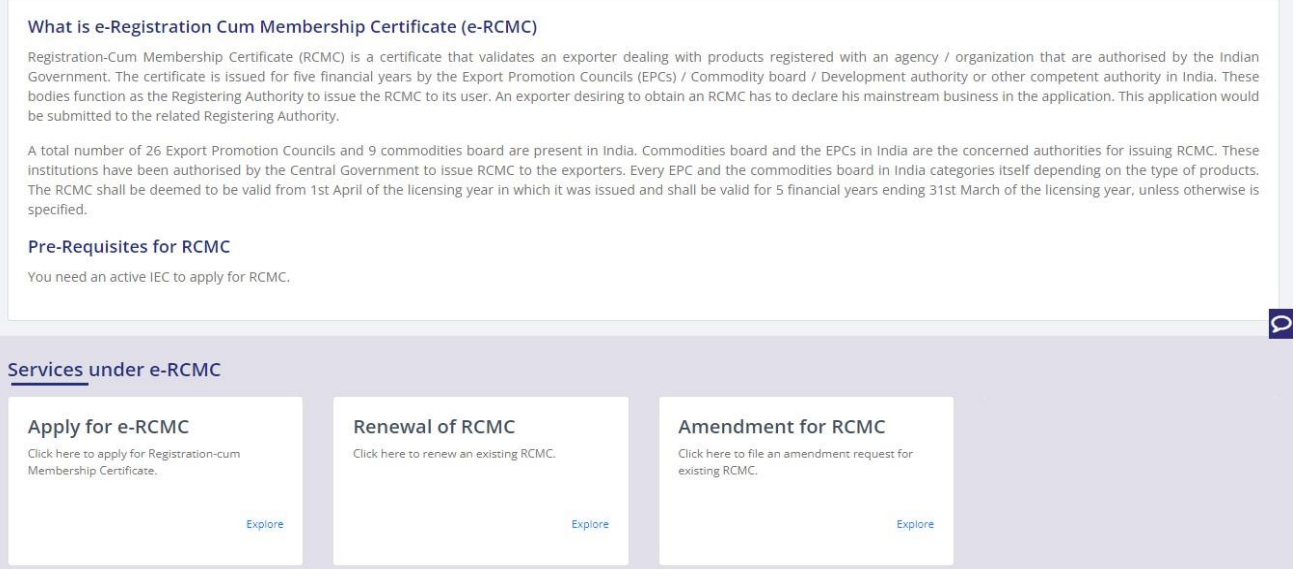

**2.** Click on **Start Fresh Application** or else to continue with **Draft Application** select and click on **Proceed With Existing Application.**

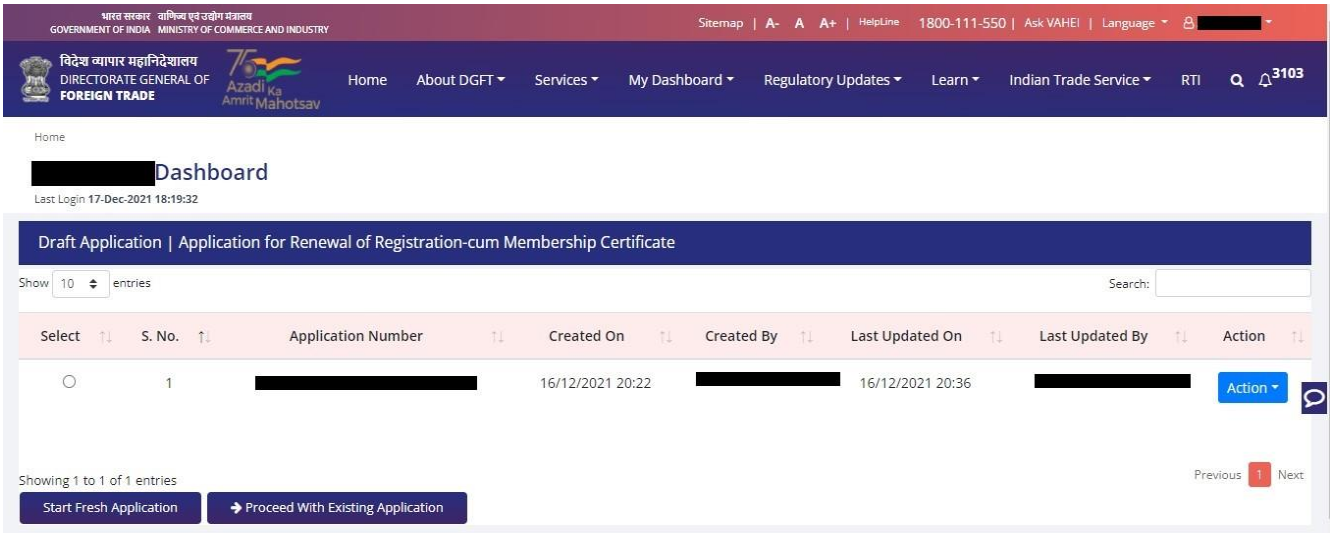

**3.** Now Applicant will **select the file** to **Renewal** from available files and click on **Renewal** button at bottom of the page.

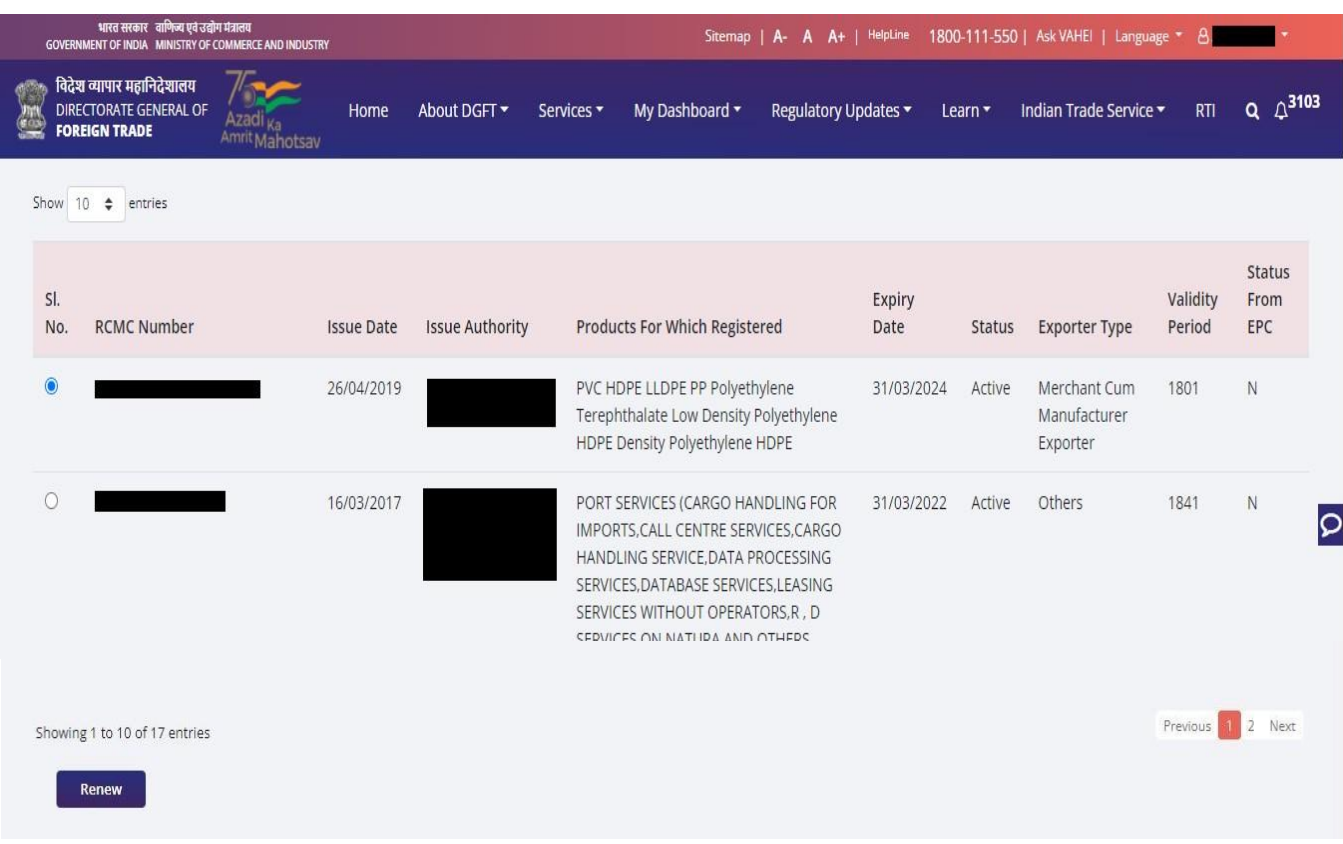

**4.** A Dashboard with **username** will be displayed with Basic Details.

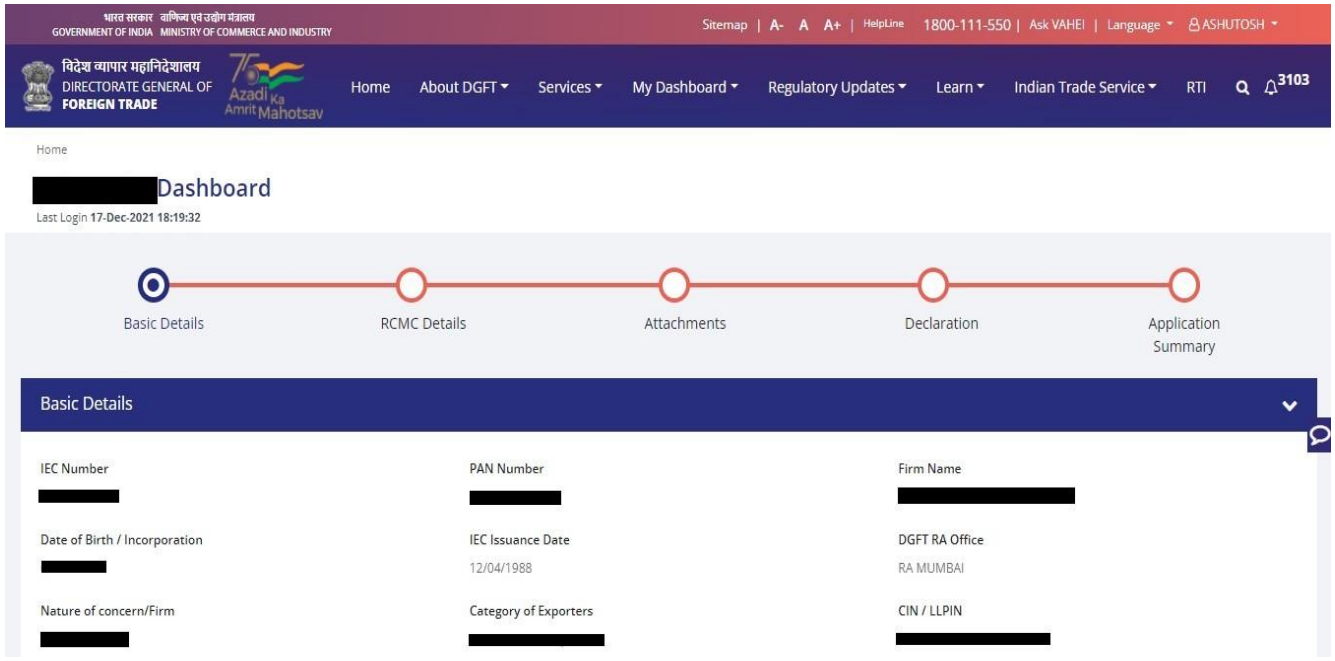

**5.** System would ask Applicant for **Declaration** whether he/she has **updated the profile** or not.

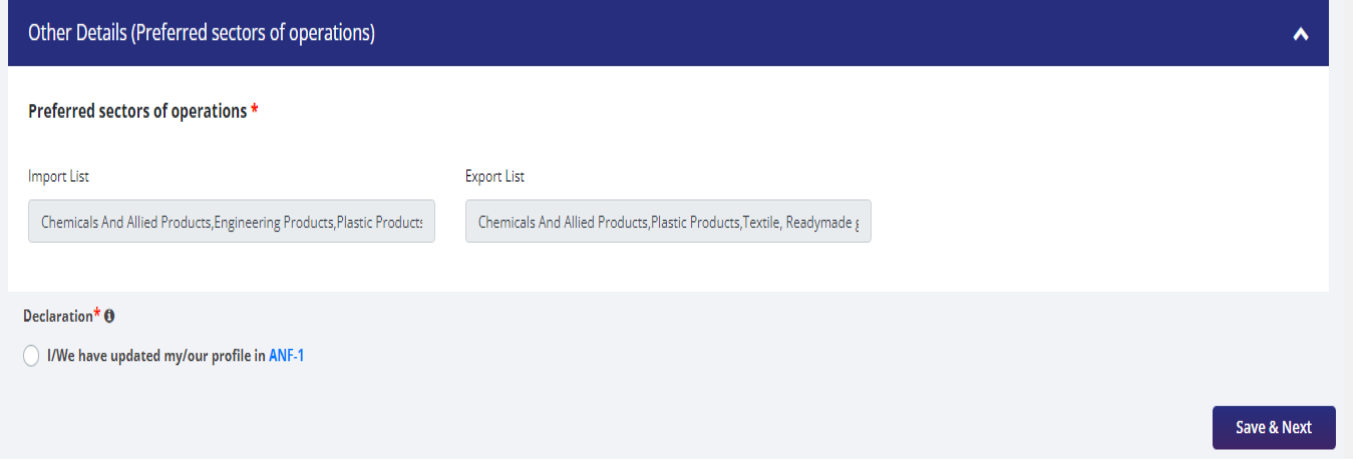

**6.** Click on **Radio Button** then click **Yes** to make sure you have upload the profile and **Save & Next.**

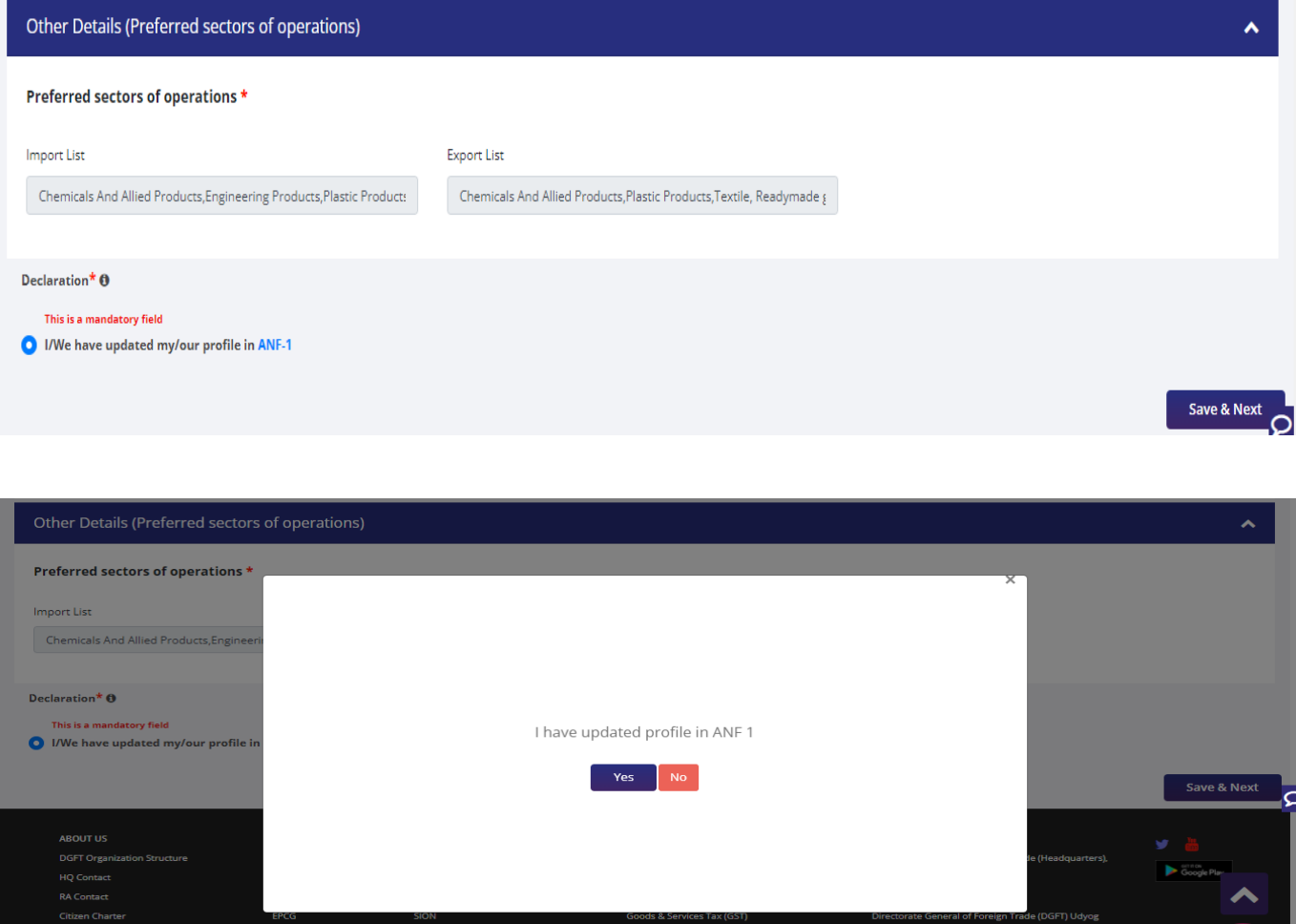

- **7.** Now under **RCMC Details** section Applicant would.
	- a. Select **Export Promotion Council / Commodity Board** and **Fee Details.**

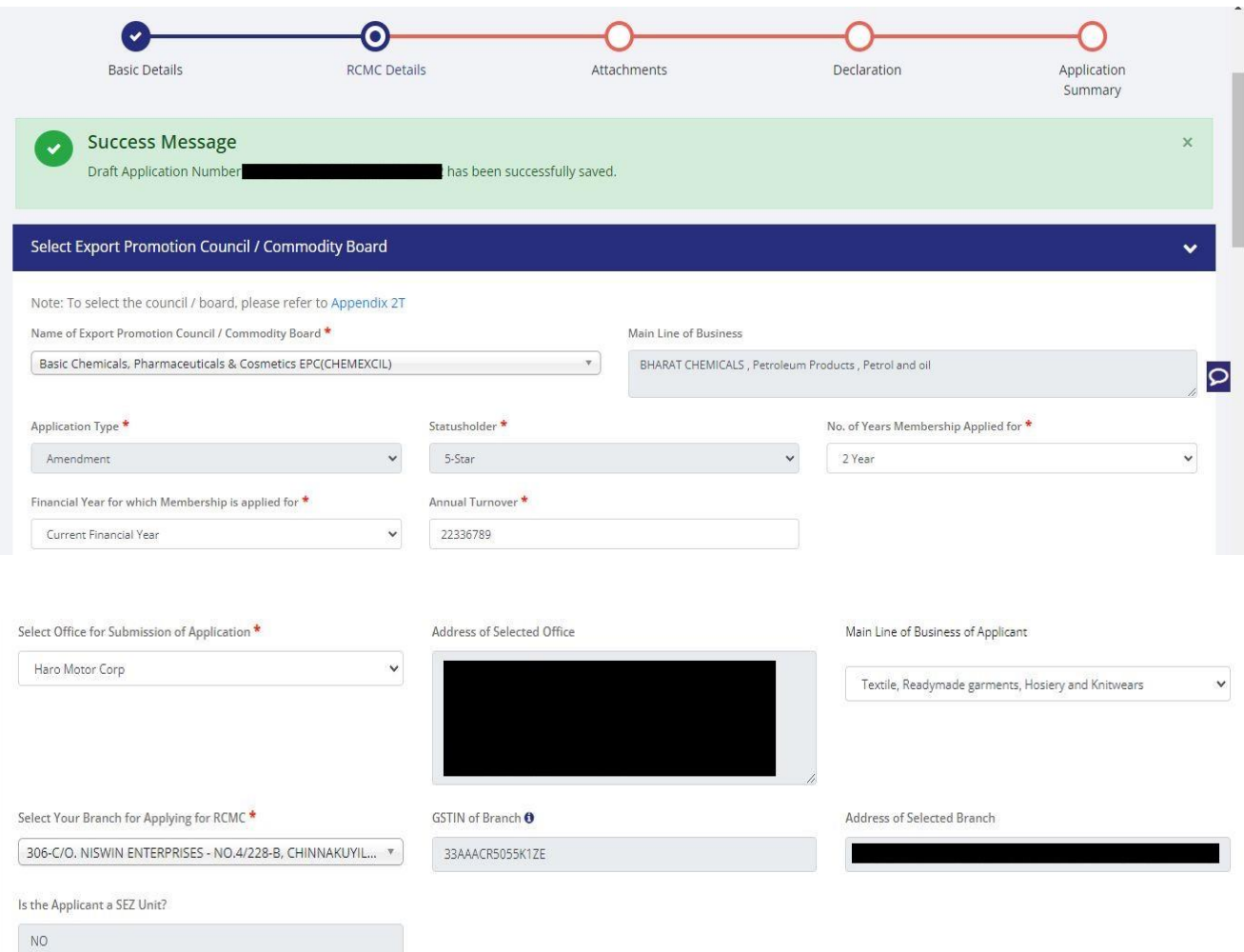

b**.** Select **Export Products / Services** and click **Add** button to save the details.

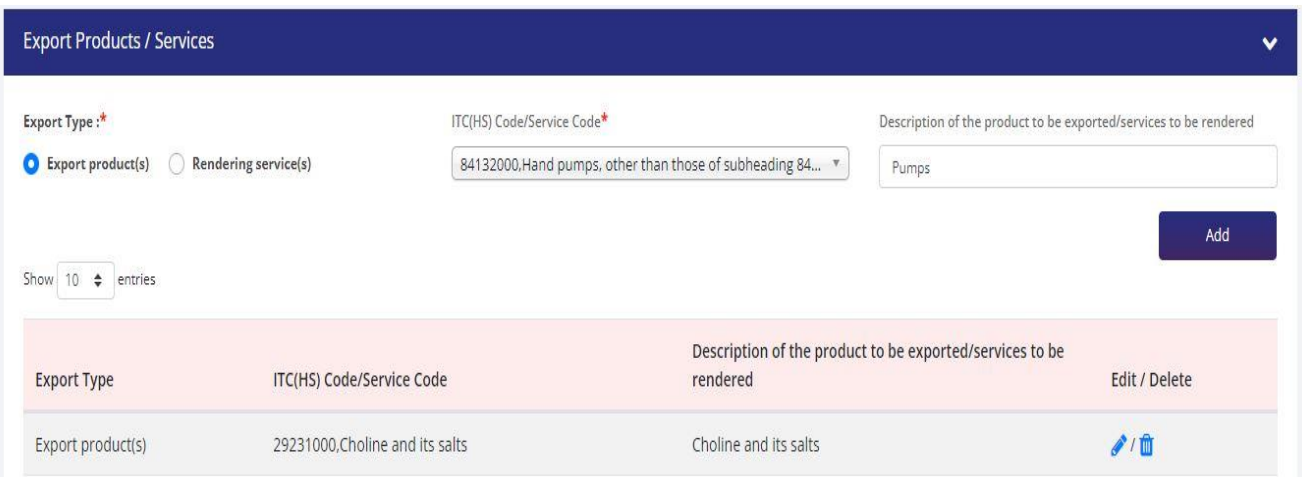

## c. Select **Authorised Representives / Department Heads / Contact Persons for the councils**

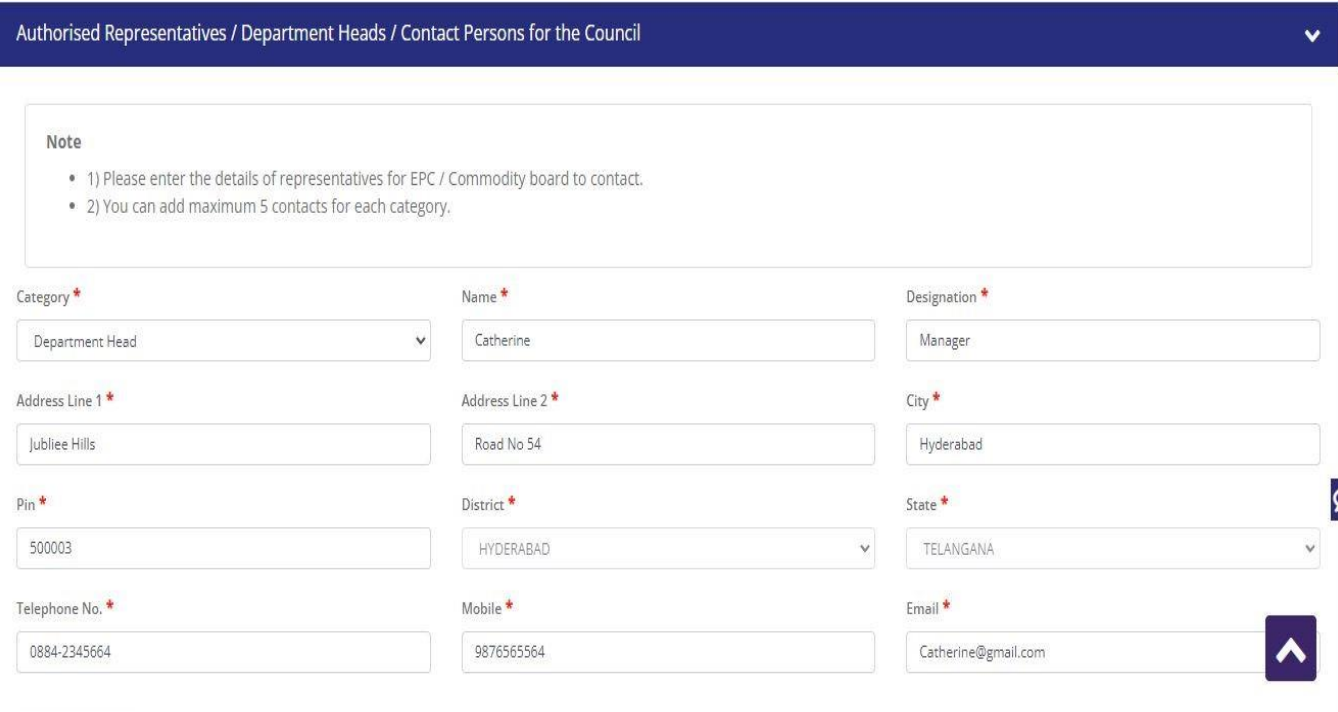

**Add Details** 

d. Select **Other Information** under this select the countries to which the company is Exporting and click on **Save & Next**.

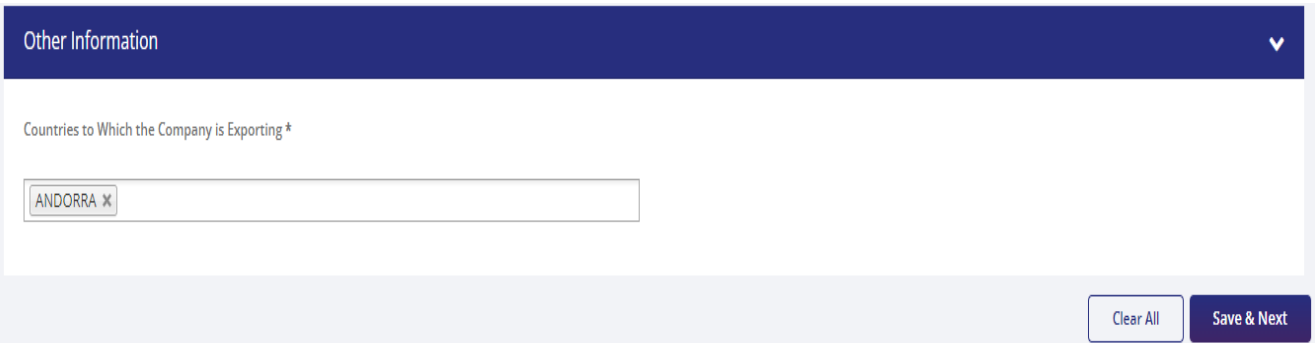

**8.** Applicant after filling all the details now proceed to **Attach Documents** under **Attachments** Section by uploading the documents from Computer folder then Clicking on **Upload Attachments** and finally **Save & Next.**

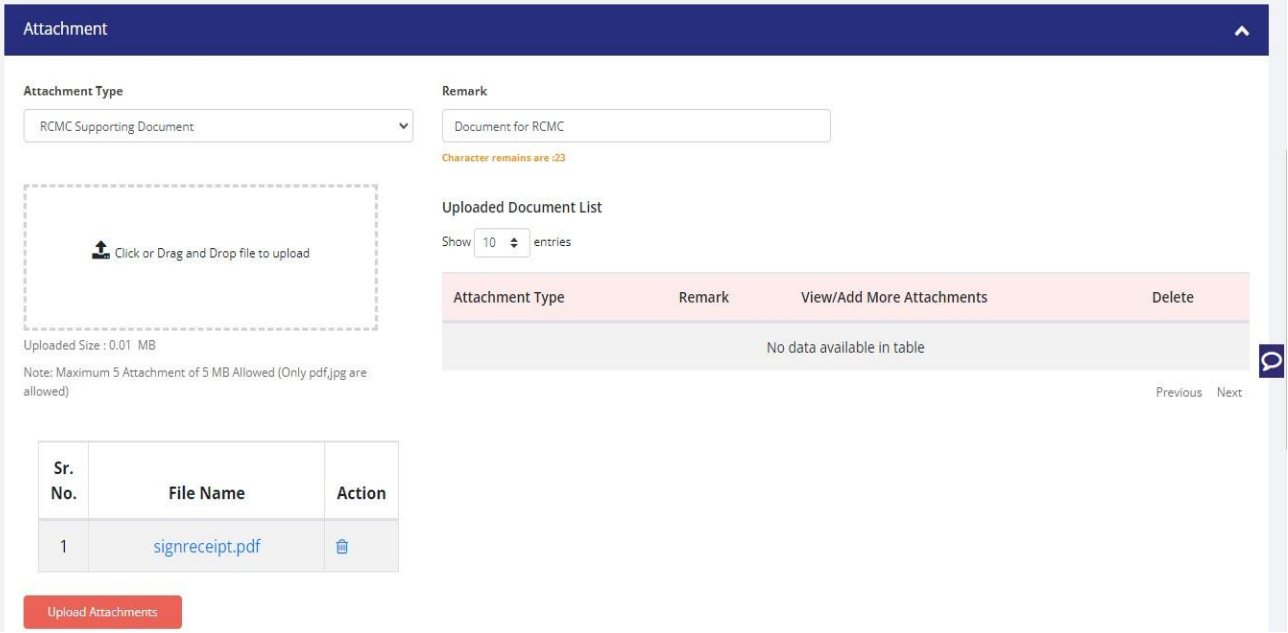

**9.** Now under the **Declaration Section** read all the **Declaration Lines** and **Click Save & Next.**

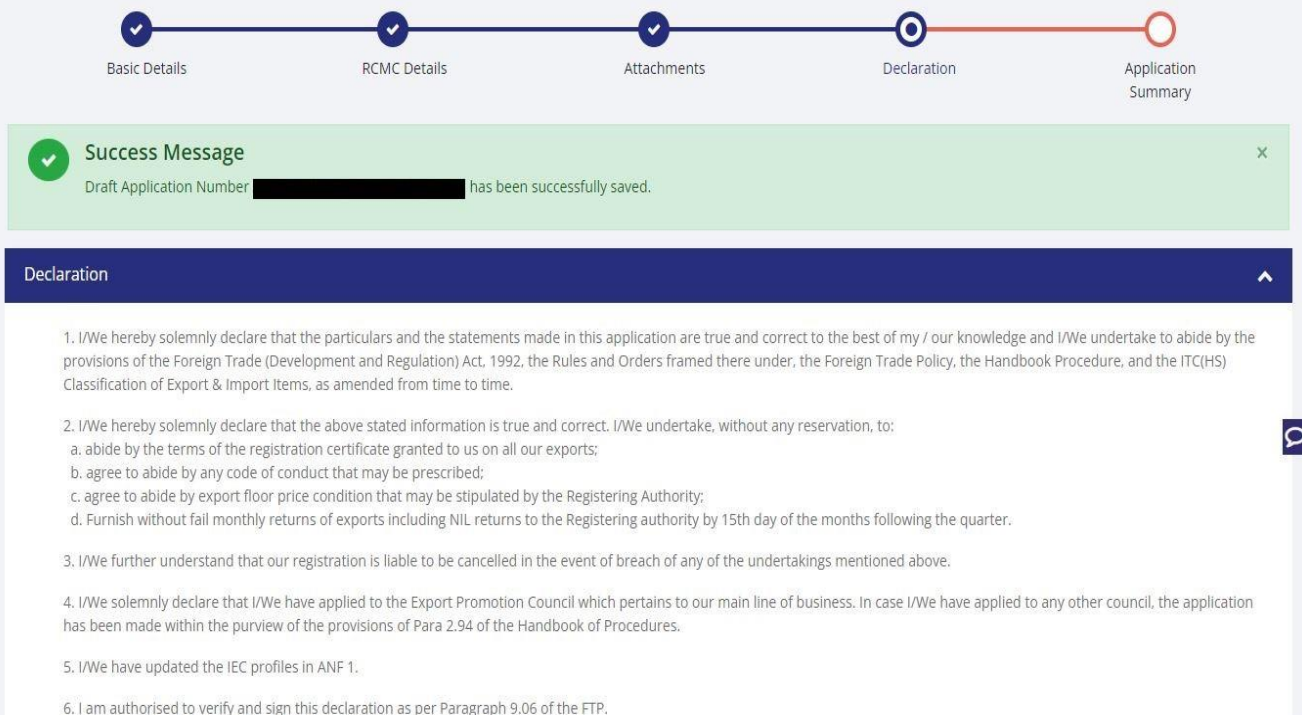

## **10.** Click **Save & Next** under **Declaration** at bottom of the Page.

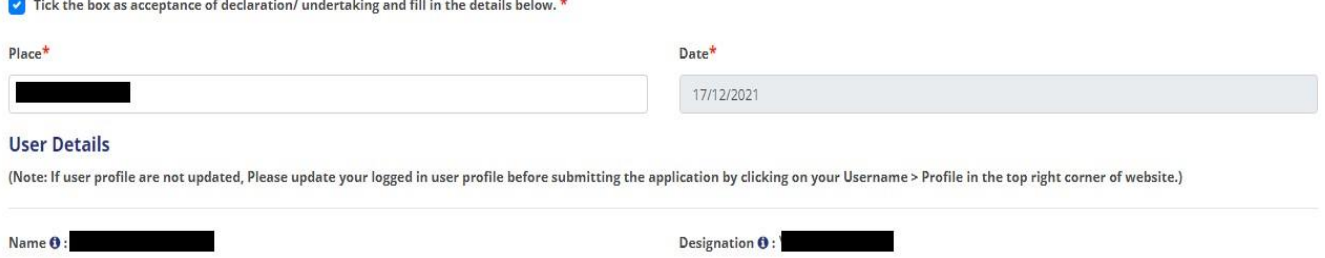

Mobile  $\mathbf 0$  :

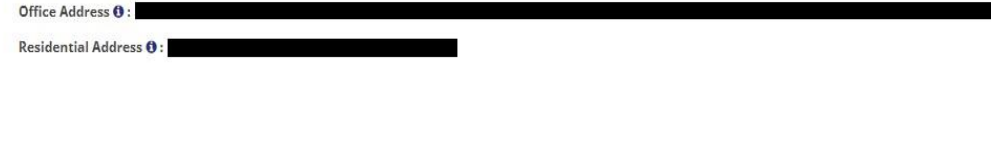

 $Email ①:$ 

**11.** System would show the filled application along with documents uploaded under **Application Summary.** Applicant would go ahead with the **signing process by** clicking Sign button.

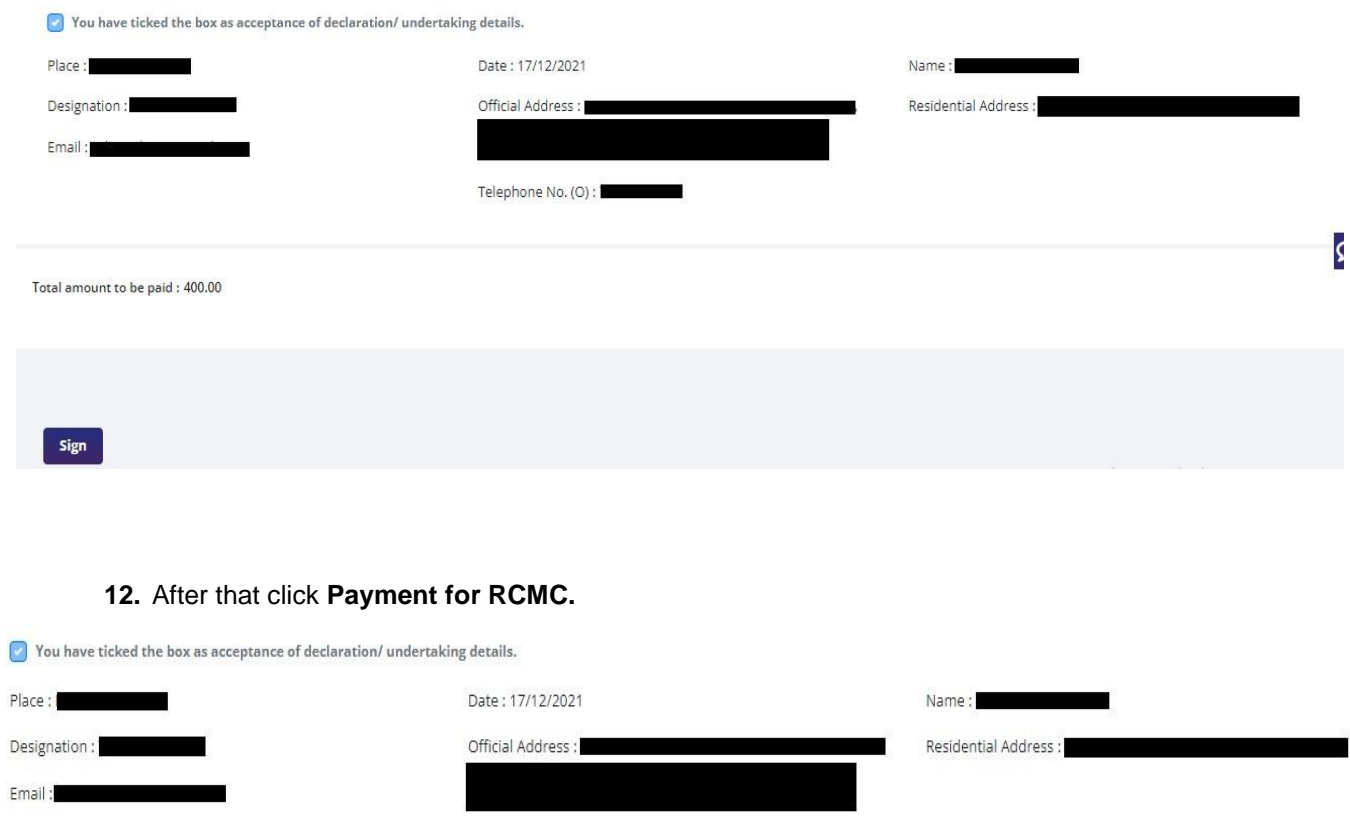

Telephone No. (O):

Total amount to be paid : 400.00

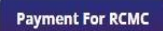

 $\overline{\mathbf{S}}$ 

**13.** Applicant would be directed to the **Payment gateway** for the payment then click **Submit.**

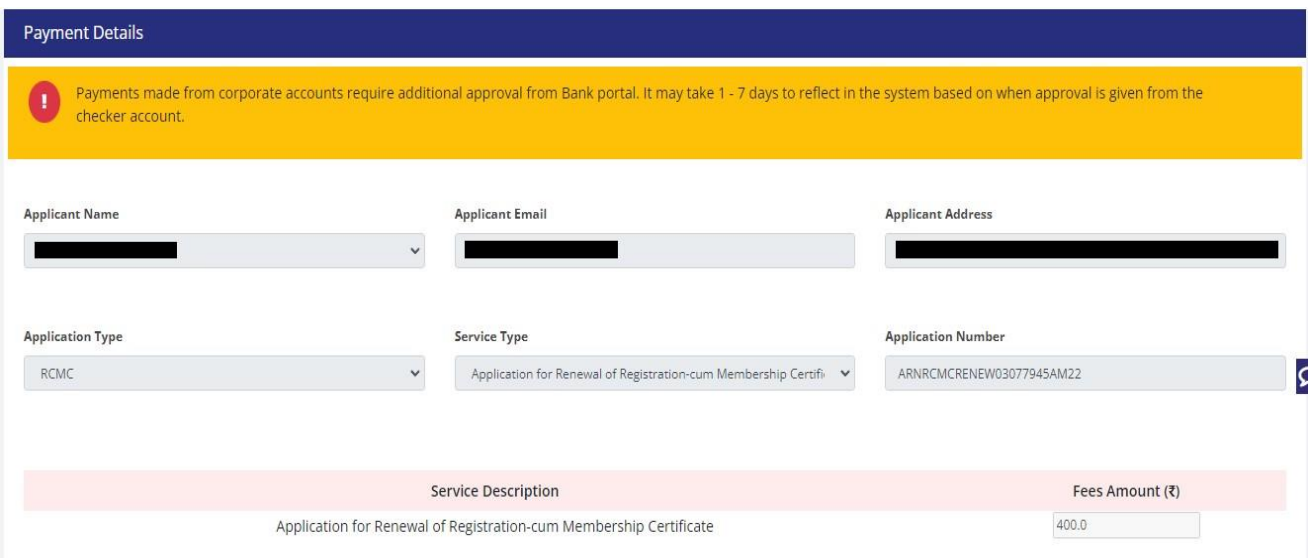

**14.** After clicking **Submit** Applicant will see **Payment Response Page** with **Transaction ID** then again click **Submit.**

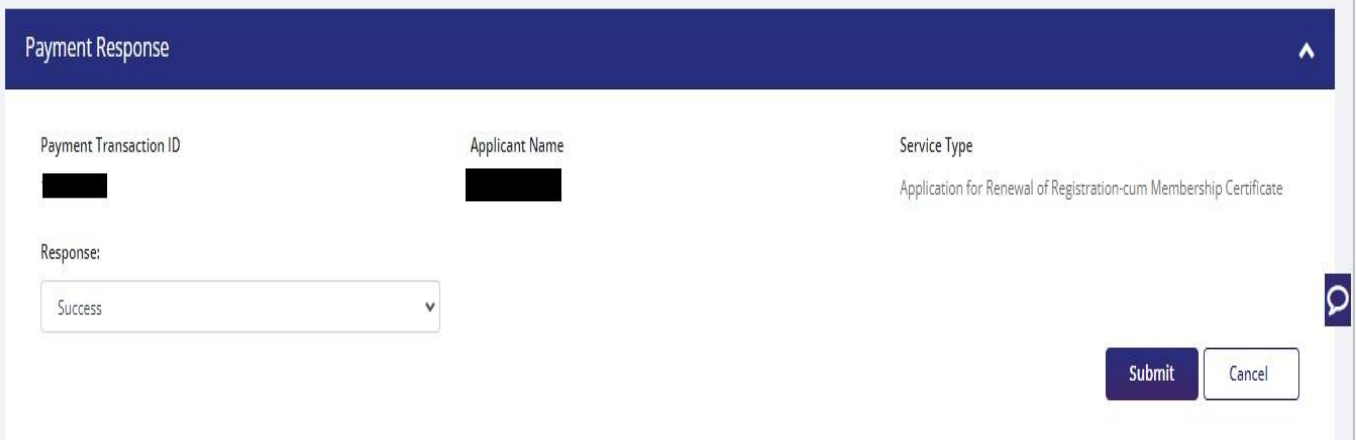

## **15.** After **Successful Paymen**t Applicant will be receiving a **e-Payment** receipt.

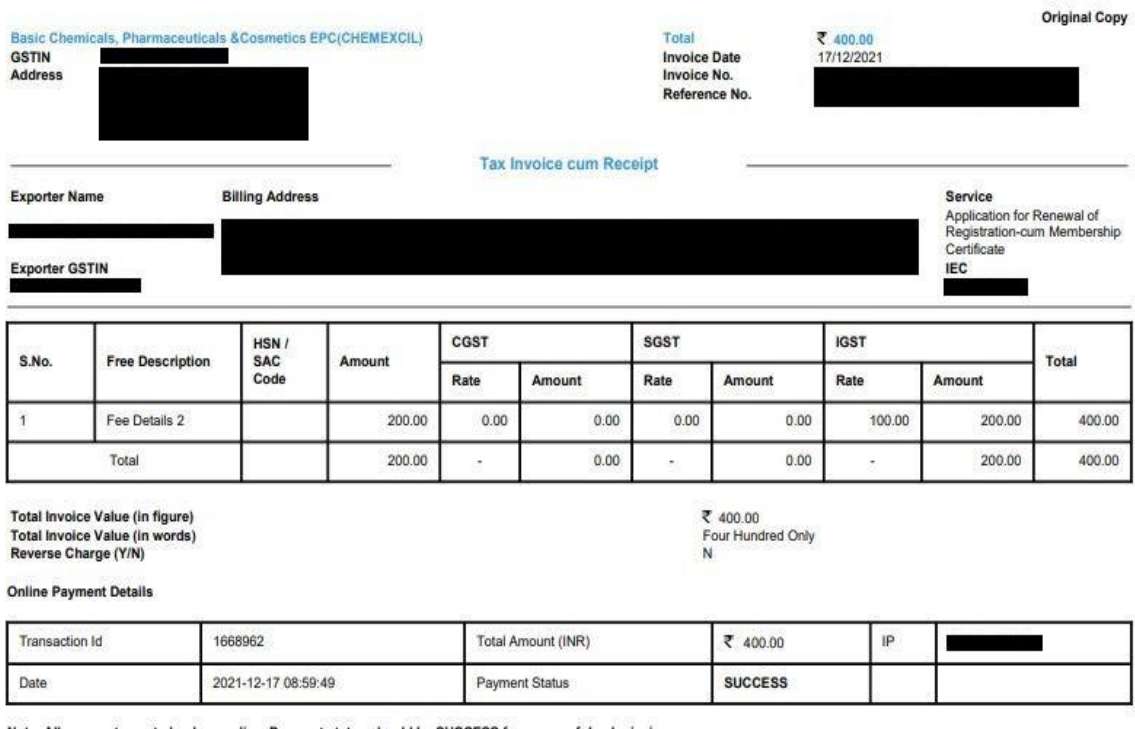

Note: All payments are to be done online. Payment status should be SUCCESS for successful submission.

This is a system generated Tax Invoice cum Receipt and does not require signature.

Abhishek90

# **3. View and Track Submitted e-RCMC Applications.**

- **1.** Applicant can view his / her **Submitted Application** from **Track Application Status.**
- **2.** Naviagte to **My Dashboard > Submitted Applications.**

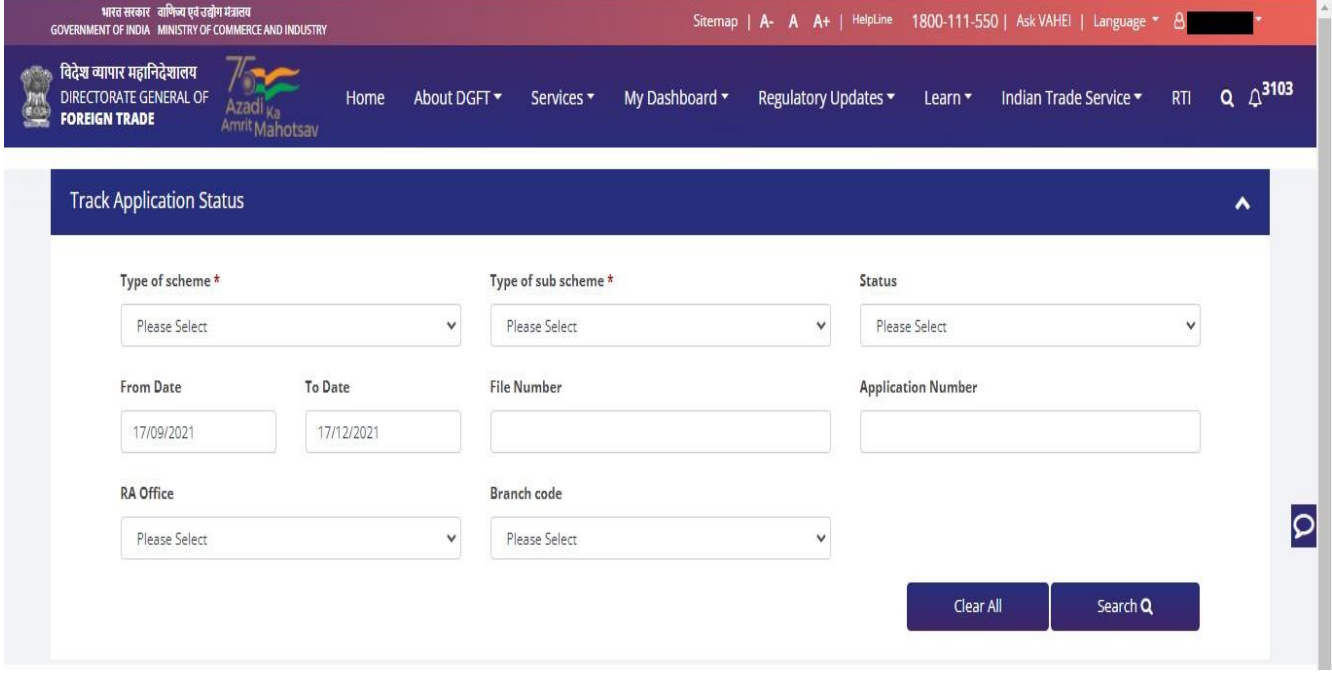

#### 3. Select **Type of scheme** as RCMC

a. **Type of sub scheme** as Application for Issuance of Registration-cum Membership Certificate. and click on **Search.**

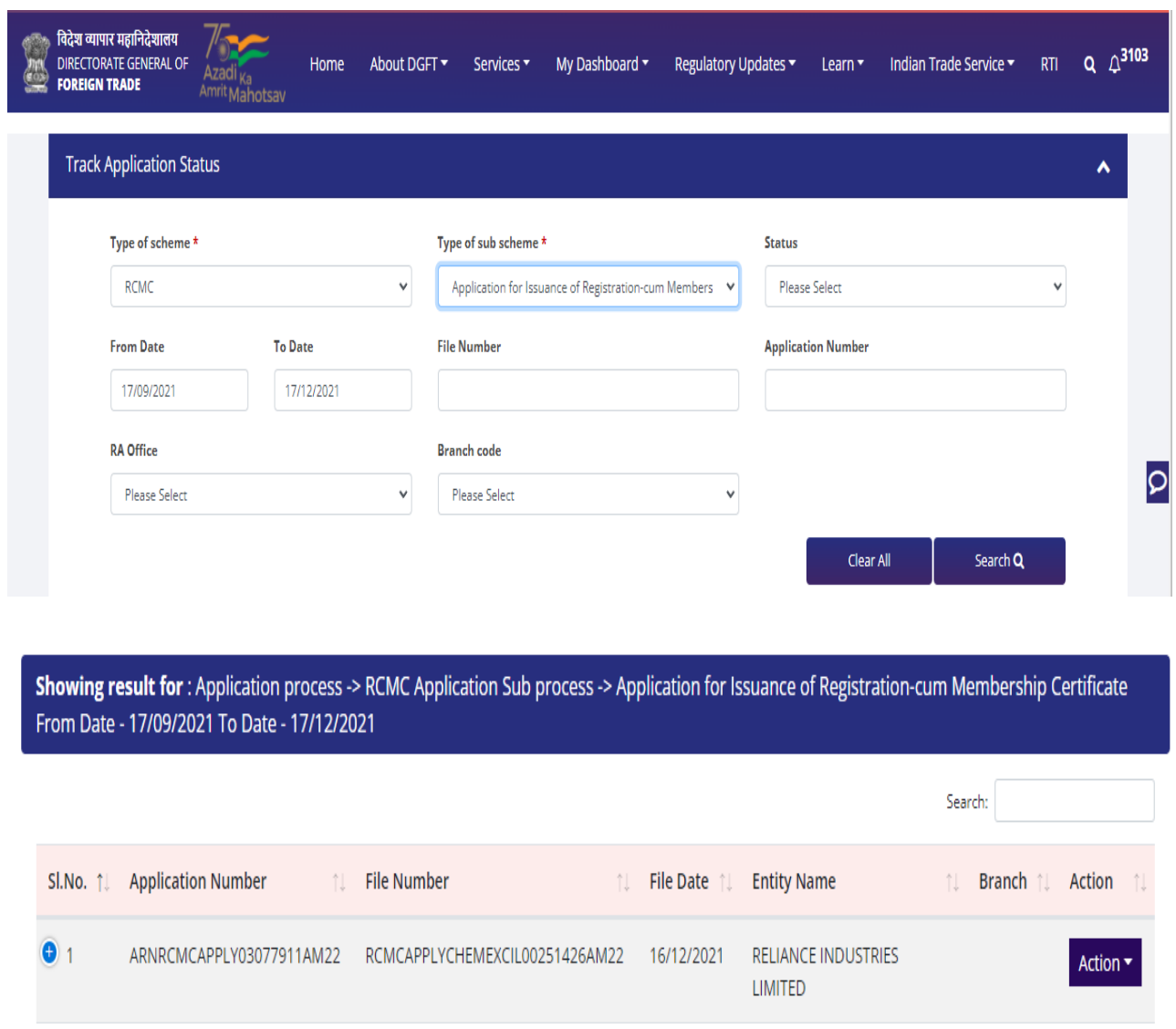

b. **Type of sub scheme** as Application for Amendment of Registration-cum Membership Certificate. and click on **Search.**

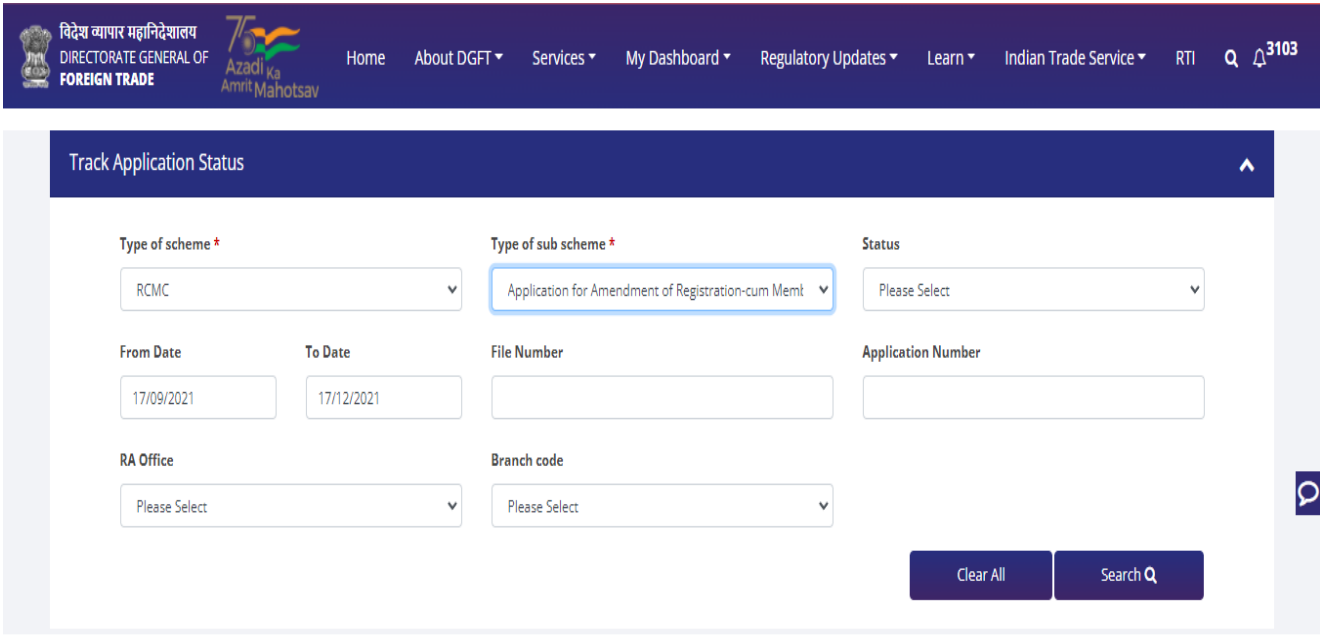

Showing result for: Application process -> RCMC Application Sub process -> Application for Amendment of Registration-cum Membership Certificate From Date - 17/09/2021 To Date - 17/12/2021

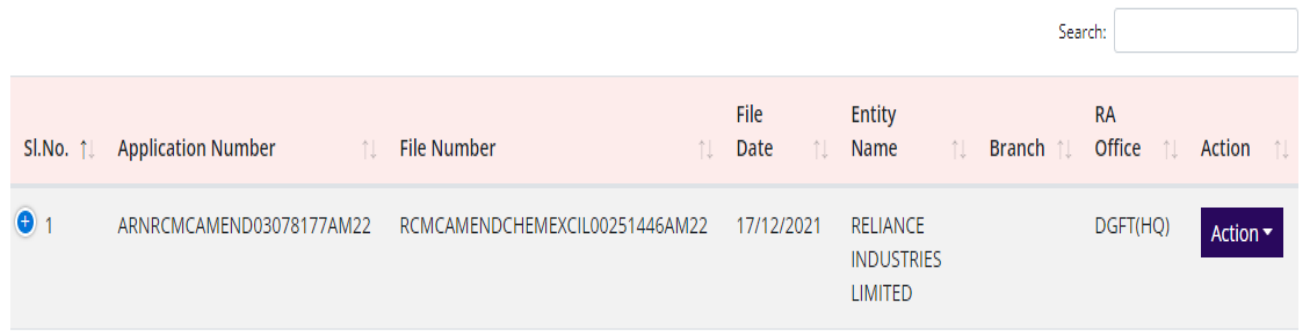

**c. Type of sub scheme** as Application for Renewal of Registration-cum Membership Certificate. and click on **Search**

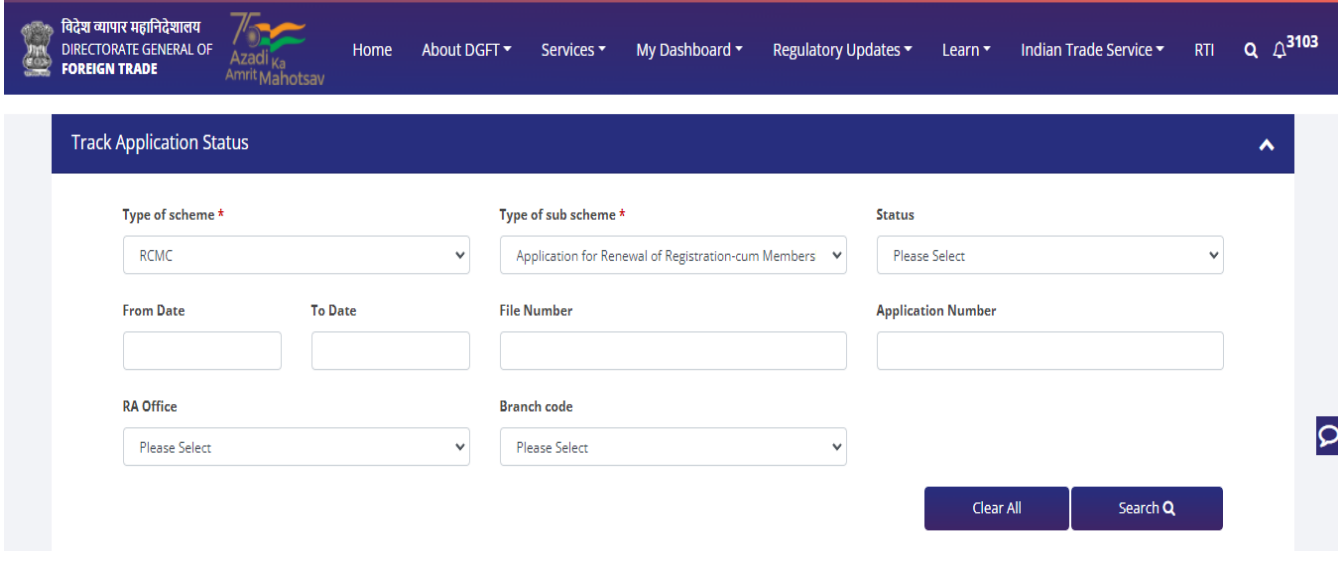

Showing result for: Application process -> RCMC Application Sub process -> Application for Renewal of Registration-cum Membership Certificate File Number - RCMCRENEWCHEMEXCIL00251450AM22

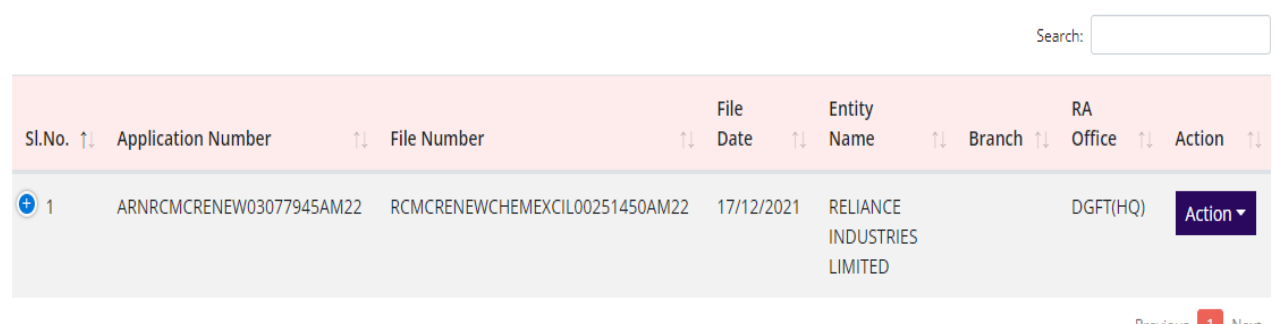

Showing 1 to 1 of 1 entries

Previous 1 Next

# **4. View Submitted e-RCMC Details in IEC Profile**

**1.** on the **Home Page** naviagte to **Manage Profile**

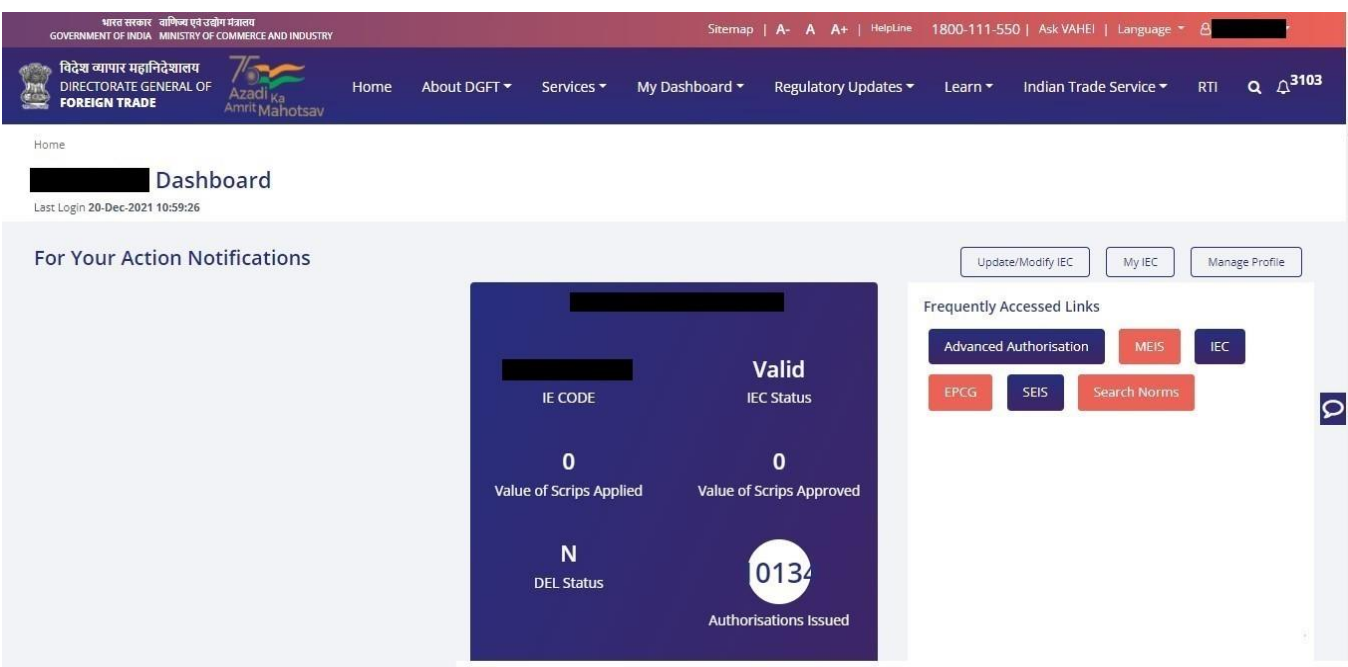

**2.** After clicking on **Manage Pofile** a Dashboard with **username** along with all the details will be

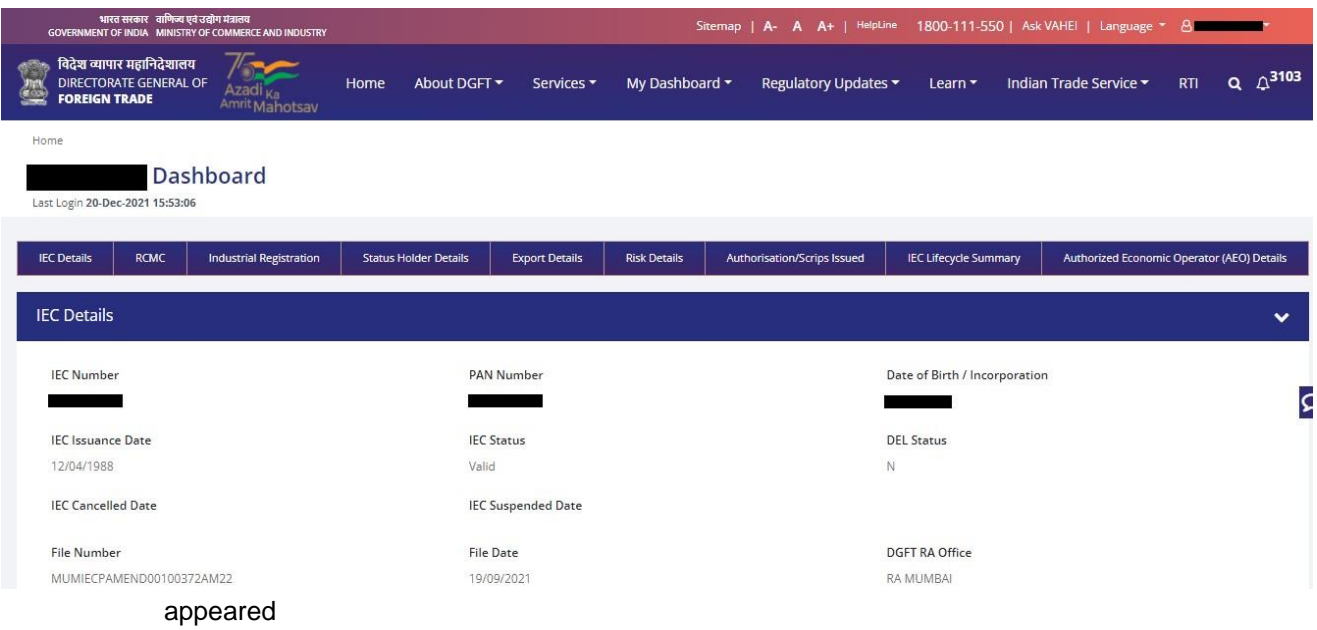

- **3.** Click on **RCMC** to view the **e-RCMC details** in the IEC profile
- a. User can **Copy** the e-RCMC details by clicking on **Copy button**
- b. User can get e-RCMC details in **Excel sheet** by clicking on **Excel button.**
- C. User can get e-RCMC details in **CSV format** by clicking on **CSV button**.
- d. User can **Print** e-RCMC details by clicking on **Print button.**

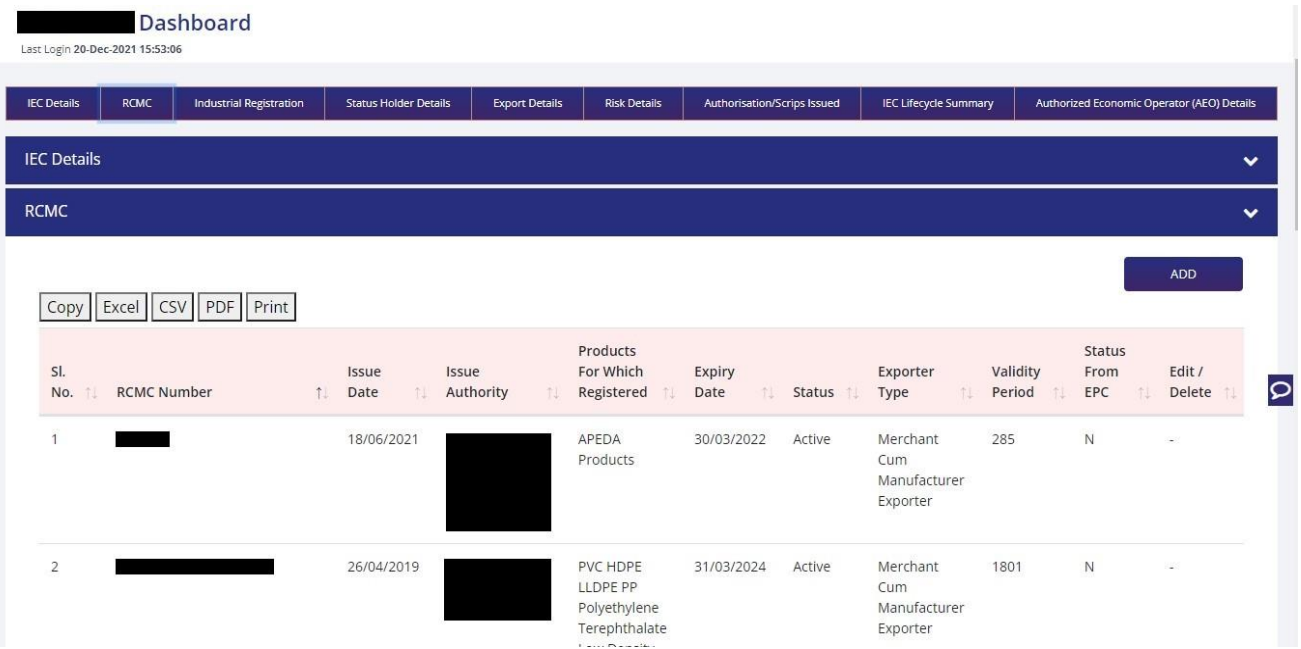